## UNIVERSIDAD LUTERANA SALVADOREÑA

# FACULTAD DE CIENCIAS DEL HOMBRE Y LA NATURALEZA

## LICENCIATURA EN CIENCIAS DE LA COMPUTACIÓN

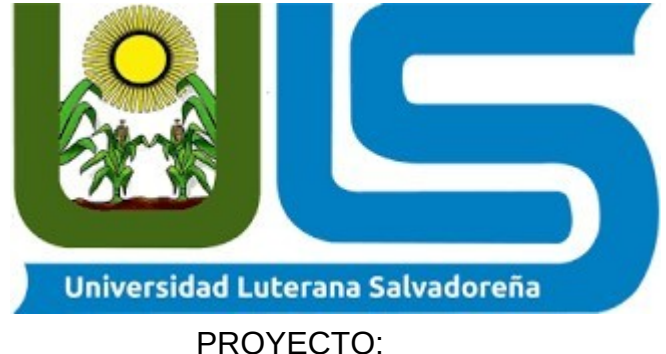

Sistema de inventario de una Base de Datos de una Empresa.

EQUIPO DESARROLLADOR: Alberto Antonio Martínez Linares ML01135708 Hilda Isabel Amaya Castro AC01135235 Elsi María Quesada Arenivar QA01135709

ASIGNATURA:

BASE DE DATOS I

HORARIO:

9:00 am – 10:40 am

DOCENTE:

ING.PEDRO ANTONIO TREJO NOBLE

FECHA DE ENTREGA:06 DE JUNIO DEL 2021

#### **Introducción**

La necesidad creciente de comercializar cada día mayor cantidad de productos y servicios, requiere de técnicas y elementos que faciliten se desplazamiento hacia los mercados potenciales de los clientes.

Las bases de datos constituyen un instrumento de mucha importancia en las empresas, es por ello que la empresa CARNICAS PINELI S.A de S.V. surge la necesidad de controlar tareas que son muy rutinarias o sobre las cuales no se tienen control, como son el orden, la manipulación de datos, esto lleva a la solución que faciliten la operación de las tareas mediante la construcción de una base de datos que pueda satisfacer las necesidades de su mercado en menor tiempo , brindado así una mejor calidad de los servicios.

El material presentado se divide en una introducción de proyecto, tres apartados y la conclusión.

En el primer apartado se refiere al Análisis del problema. La necesidad del desarrollo de una base de datos que permita a la empresa CARNICAS PINELI S.A de S. V. Poder controlar de manera eficiente los productos en un inventario, el levantamiento de pedidos y el control de la nómina.

En el segundo apartado trata del desarrollo, el cual se describe las técnicas de programación aplicadas cuales se utilizaron, se explica las características de la versión utilizada, se menciona el lenguaje de programación y su respectiva versión utilizada.

## Objetivo General

• Optimizar el control de inventario de la empresa para tener clara las fechas de entrega, así como también cuando un producto se está agotando o le está llegando su fecha de vencimiento.

## **Objetivos Específicos**

- Evitar el desabastecimiento asegurarse de que tus clientes tengan acceso a los productos cuando los necesiten o deseen.
- Evitar el exceso de inventario con el control de inventario optimizado será para evitar el exceso de inventario al tratar de satisfacer la demanda.

#### **Justificación**

 Los avances tecnológicos han obligado al hombre no solo a desarrollar sino a incrementar la calidad de las siguientes potencias como lo es los avances tecnológicos y más en el ámbito empresarial. La función de un computador se reduce a tratar la información que le sea suministrada y proveer los resultados requeridos. Como sucede en la mayoría de los campos técnicos. La tecnología de la información se refiere a los medios colectivos para reunir, y luego almacenar para procesar la motivación para conseguirlo. Disminuir costos y funciones especializadas y enfocada a la eficiencia operacional, asimismo es un gran apoyo en los empleados y clientes.

 La empresa CARNICAS PINELI S.A DE S.V es una empresa donde existen fallas en el registro y control de mercancías, este se lleva de manera deficiente, por ende, el control es muy ambiguo. Por ello la empresa requiere de un sistema computa rizado donde se controle realmente la mercancía que entra y sale de la empresa, con este sistema se evitaran problemas que se presentan a menudo, como, lo es, que se agote la existencia de algún producto y esto ocasione caos para el área que se está necesitando, como también se evitara que cualquier mercancía fuera hurtada y no se note su ausencia, como pasa actualmente por la forma como es llevada el control.

 El control de inventario es un factor que influye en la reducción de costos de las micro empresas, por tal motivo se debe tener en cuenta este aspecto tan importante, para que de esta manera se obtengan mejores utilidades y beneficios para la empresa. Sabiendo que la base de toda empresa es el control de los productos que entran y salen; de aquí la importancia de manejo del inventario por parte de la misma. Este manejo permitirá a la empresa mantener el control oportunamente, así como también conocer al final del periodo un estado confiable de la situación económica de la empresa con la implementación de la creación de este software que permitirá llevar el control del inventario de la empresa, logrará que los usuarios estén satisfechos por la rapidez al momento de solicitar información sobre la mercancía existente, puesto que será revelada cuando lo desee.

#### **B) Herramientas a Utilizar**

**HTML:** HTML utiliza "marcado" para etiquetar texto, imágenes y otro contenido para mostrarlo en un navegador web. El marcado HTML incluye "elementos" especiales como <head>, <title>, <br/> <br/>body>, <header>, <footer>, <article>, <section>, <p>, <div>, <span>, <img>, <aside>, <audio>, <canvas>, <datalist>, <details>, <embed>, <nav>, <output>, <progress>, <video>, <ul>, <ol>, <li> y muchos otros.

 Un elemento HTML se distingue de otro texto en un documento mediante "etiquetas", que consisten en el nombre del elemento rodeadas por "<" y ">". El nombre de un elemento dentro de una etiqueta no distingue entre mayúsculas y minúsculas. Es decir, se puede escribir en mayúsculas, minúsculas o una mezcla. Por ejemplo, la etiqueta <title> se puede escribir como <Title>, <TITLE> o de cualquier otra forma.

**CSS:** (siglas en inglés de Cascading Style Sheets), en español Hojas de estilo en cascada es un lenguaje de diseño gráfico para definir y crear la presentación de un documento estructurado escrito en un lenguaje de marcado.2 Es muy usado para establecer el diseño visual de los documentos web, e interfaces de usuario escritas en HTML o XHTML; el lenguaje puede ser aplicado a cualquier documento XML, incluyendo XHTML, SVG, XUL, RSS, etcétera. Te puede ayudar a crear tu propio sitio web. Junto con HTML y JavaScript, CSS es una tecnología usada por muchos sitios web para crear páginas visualmente atractivas, interfaces de usuario para aplicaciones web y GUIs.

- **Bootstrap:** es una biblioteca multiplataforma o conjunto de herramientas de código abierto para diseño de sitios y aplicaciones web. Contiene plantillas de diseño con tipografía, formularios, botones, cuadros, menús de navegación y otros elementos de diseño basado en HTML y CSS, así como extensiones de JavaScript adicionales. A diferencia de muchos frameworks web, solo se ocupa del desarrollo front-end.
- **Font Awesome:** es un conjunto de herramientas de fuentes e íconos basado en CSS y Less. Fue creado por Dave Gandy para su uso con Bootstrap, y más tarde se incorporó a BootstrapCDN. Font Awesome tiene una participación de mercado del 38% entre los sitios web que utilizan scripts de fuentes de terceros en su plataforma, ubicándose en el segundo lugar después de Google Fonts.
- **C) Lenguaje de programación y gestores de base de datos u otras herramientas utilizadas en el desarrollo del proyecto.**
- **Lenguaje de programación PHP:** PHP es un lenguaje de código abierto muy popular, adecuado para desarrollo web y que puede ser incrustado en HTML. Es popular porque un gran número de páginas y portales web están creadas con PHP. Código abierto significa que es de uso libre y gratuito para todos los programadores que quieran usarlo. Incrustado en HTML significa que en un mismo archivo vamos a poder combinar código PHP con código HTML, siguiendo unas reglas.
- **Gestor de base de datos MySQL:** MySQL es un sistema de gestión de base de datos (SGBD) de código abierto. El SGBD MySQL pertenece actualmente a Oracle. Funciona con un modelo cliente-servidor. Eso quiere decir que los ordenadores que instalan y ejecutan el software de gestión de base de datos se denominan clientes.

#### **PLANTEAMIENTO DE LA SITUACIÓN**

La falta de organización, registros y manejo de información de activos, inventario, materiales, lleva a la empresa a quiebra o una mala inversión, por lo cual nos encontramos en la necesidad de hacer un sistema de inventarios, para el manejo y tener un control de todo lo que la empresa maneja, ya que se tiene problemas para registrar la entrada y salida de un producto entran , se venden o se fían o estan pendientes por entregar, aquí se da el problema porque se vende por medio de los vendedores que ofrecen sus productos en distintos puntos y tiendas de El Salvador. Por lo tanto, el conteo de ventas se hace mediante un papel en blanco el cual guardan para final de mes hacer el conteo de cuanto vendió una persona.

La empresa INDUSTRIAS CARNICAS PINELI, no cuenta con un inventario específico solo entregan el producto y las únicas personas que saben de la existencia son los que entregan el producto antes de su venta, por lo tanto, estan expuesto que los encargados emitan una cantidad que no existe. Y pueden estar tomando producto de dicha empresa, como Estudiante de Licenciatura en ciencias de la computación de la Universidad Luterana de San Salvador, queremos ayudar a esta empresa a contar con un sistema de inventario adecuado para dicha empresa.

#### **Diagrama Entidad Relación:**

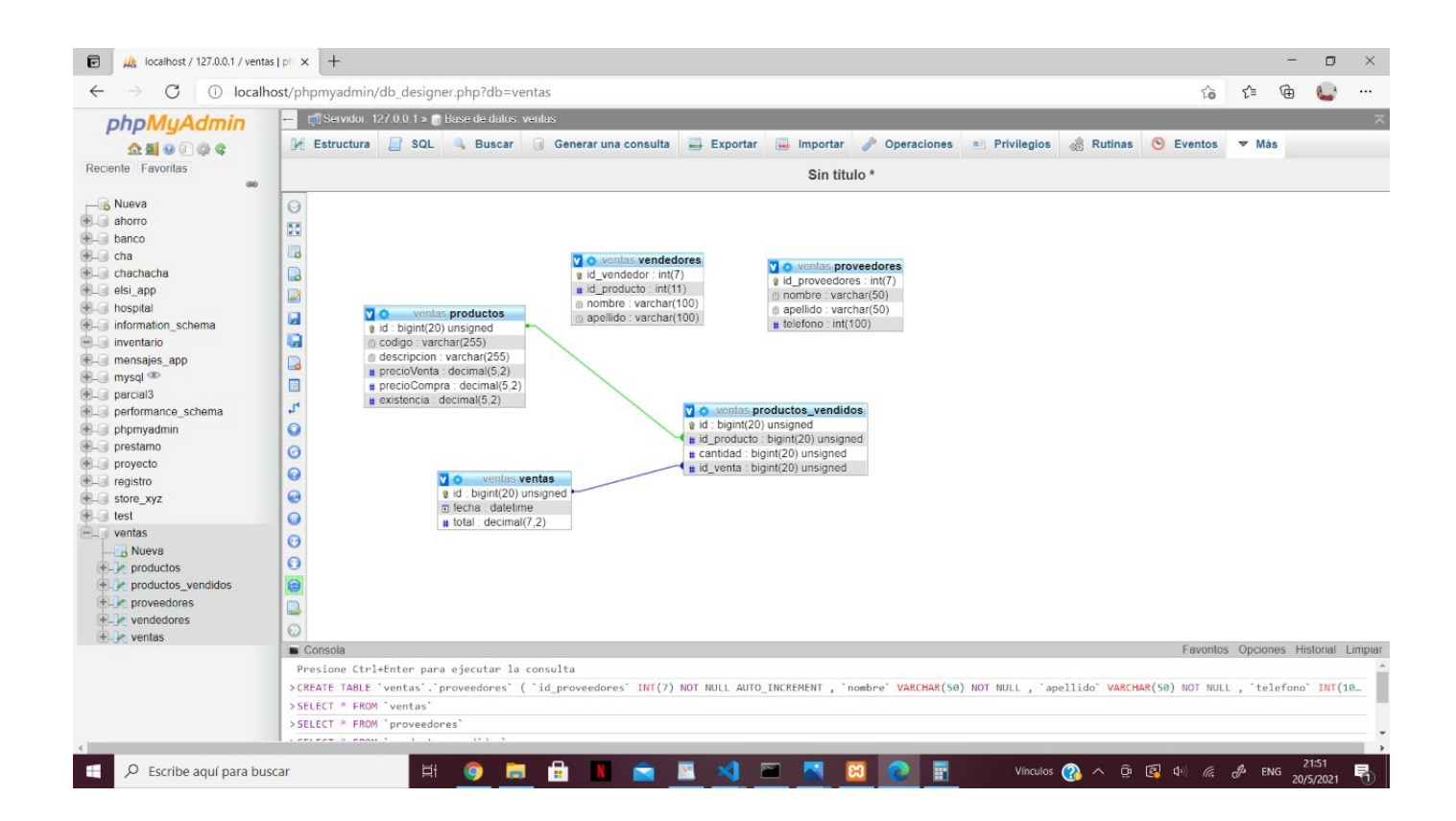

#### **Introducción**

En el presente manual de programador está dividido en tres partes el cual nos va a mostrar como el desarrollador ha ocupado las herramientas para la realización de base de datos y un sistema web para un sistema de inventario de la Empresa Cárnicas pineli en el cual se ha implementado diferentes herramientas.

En la primera parte del documento se muestra la instalación de XAMPP y phpMyAdmin podemos ver paso a paso de cómo se realiza su debida instalación para que al programador se la haga más fácil el uso de esta herramienta, encontraremos la instalación de phpMyAdmin y como se utiliza al ingresar al programa, como una breve explicación de cada componente de su programación en la creación de sus respetivas tablas. El documento lleva sus correspondientes imágenes del manejo de nuestro sistema web. También cuenta con sus respectivas conclusiones y bibliografías del documento.

# **Objetivo General**

- Desarrollar un Manual de programador que presente paso a paso instalaciones y configuración de XAMPP y phpMyAdmin para la realización de un sistema web y base de datos.

## **Objetivos específicos.**

-seguir paso a paso las instrucciones del manual para el desarrollo del proyecto a realizar.

-verificar las instalaciones y procesos para la realización de una base de datos.

#### **MANUAL DE INSTALACIÓN.**

#### **1 XAMPP**

Recordemos que XAMMP era una herramienta para "emular" un servidor en nuestro propio ordenador, de forma local, desarrollada por Apache Friends. Lo que hace XAMPP es instalar un servidor Apache con MySQL como gestor de base de datos, PHP como lenguaje de script del lado del servidor y también cuenta con el lenguaje de programación Perl (en este proyecto no es usado). Gracias a esto, es posible desarrollar el proyecto al completo de manera local, sin necesidad de disponer de servidores remotos. Dicho todo esto nos disponemos a instalar XAMPP en Windows.

#### **1.1 Instalación de XAMPP**

La siguiente instalación vamos a dividirla en una serie de pasos:

#### **PASO 1: Descarga de XAMPP**

 Aunque dentro de la documentación del proyecto se incluye el ejecutable para poder instalar XAMPP en Windows para el ordenador, se van a indicar los pasos por si el lector desease descargar el ejecutable para otro sistema operativo como Linux o Apple, o bien porque pasado un tiempo quizás la versión incluida en la documentación quedase obsoleta y en la URL que se indica a continuación se puede encontrar la versión más reciente.

Así pues, desde la siguiente URL https://www.apachefriends.org/index.html, se puede encontrar la versión más reciente y para todos los sistemas operativos:

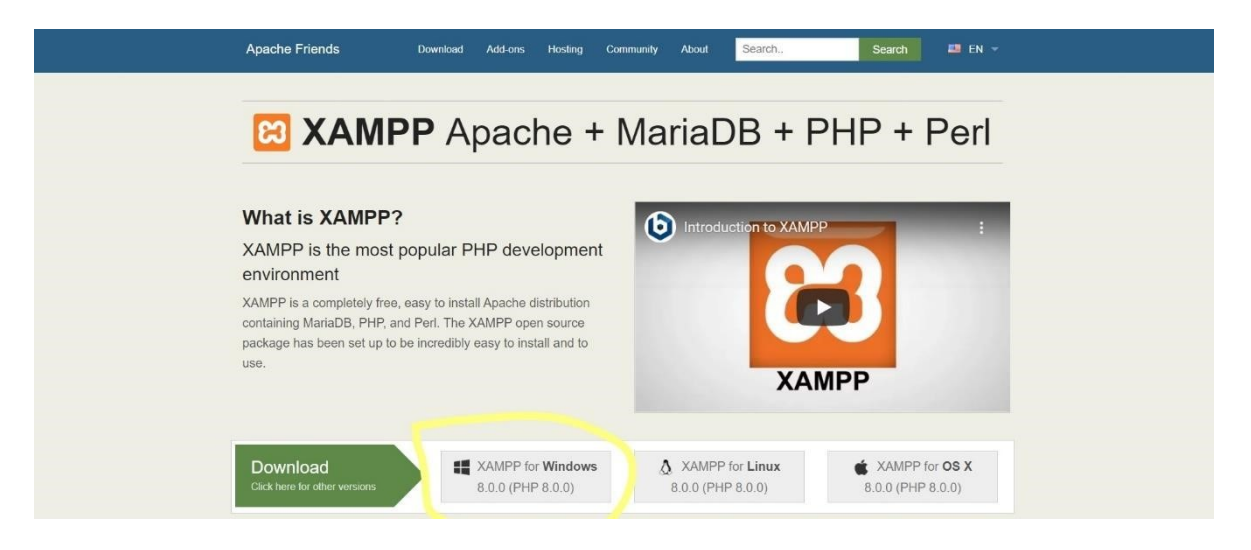

**Paso 2: Descargar XAMPP Gratis** 

En su página web oficial podemos ver varias opciones de descarga, por ejemplo: este software XAMPP está disponible para distintas plataformas de Sistemas Operativos como para Windows, Linux y Mac.

Lo que tienes que hacer aquí es, escoger para la plataforma Windows, porque en esta guía te enseñare a cómo instalar el programa XAMPP en Windows 10.

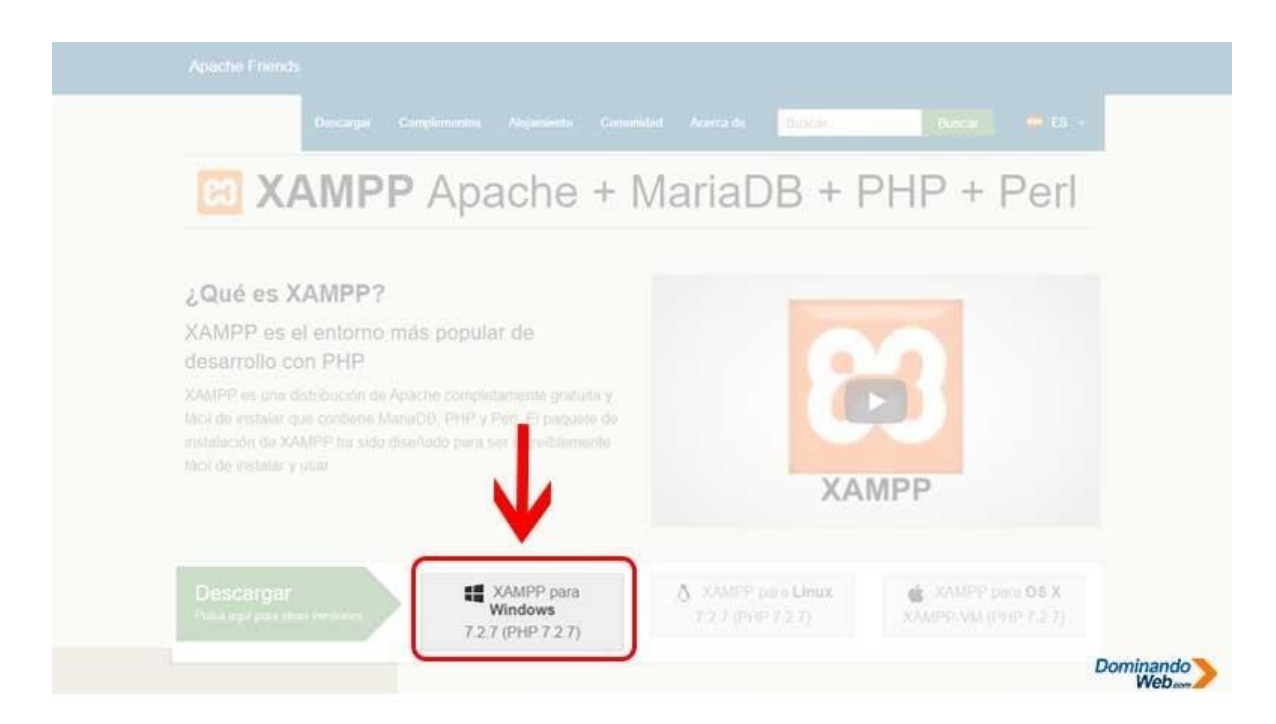

Además, el programa XAMPP soporta, así como: *Windows 7, Windows 8.1 y Windows 10* de 32 bits y de 64 bits, es decir no tendrás ningún problema al momento de instalar.

### **Paso 3: Descargar XAMPP en Google Chrome**

Si para descargar el programa XAMPP estas utilizando el navegador Google Chrome, entonces al momento de hacer clic en el botón *"XAMPP para Windows"* se te abrirá una nueva pestaña y automáticamente en la parte inferior del navegador aparecerá una barra en el cual te va indicar el proceso de descarga del programa XAMPP.

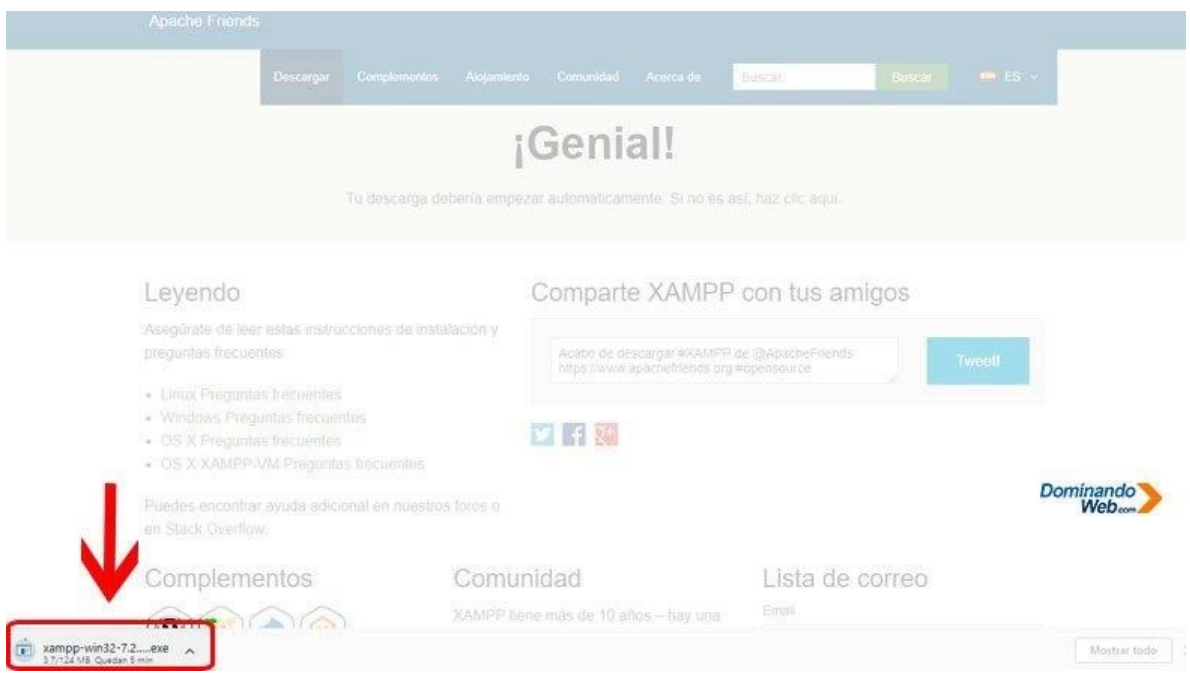

## **Paso 4: Descargar XAMPP Manualmente**

Existen casos, en donde la descarga no empieza automáticamente, en este caso lo que tienes que hacer es lo siguiente.

Donde dice "¡Genial!, Tu descarga debería empezar automáticamente*. Si no es así, haz* 

*clic aquí"*, tienes que seguir lo que te indica para poder descargar el programa XAMPP manualmente para Windows 10.

Una vez que hagas esta acción manualmente, inmediatamente en la parte inferior del navegado Google Chrome aparecerá una barra con el proceso de descarga del programa XAMPP.

## **Paso 5: Comprobar la Descarga del Programa XAMPP**

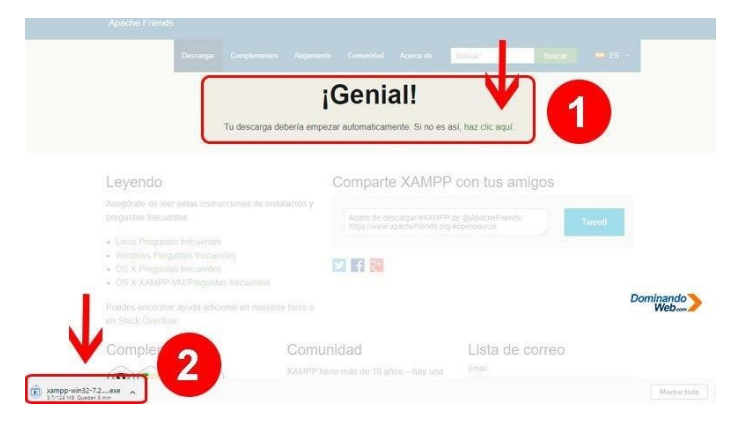

Para poder instalar el programa XAMPP en Windows 10, lo que tienes que haces es: ver si la descargar completo con éxito.

Esto sabrás cuando en la barra inferior del navegador Google Chrome aparece el indicador de descarga como finalizado.

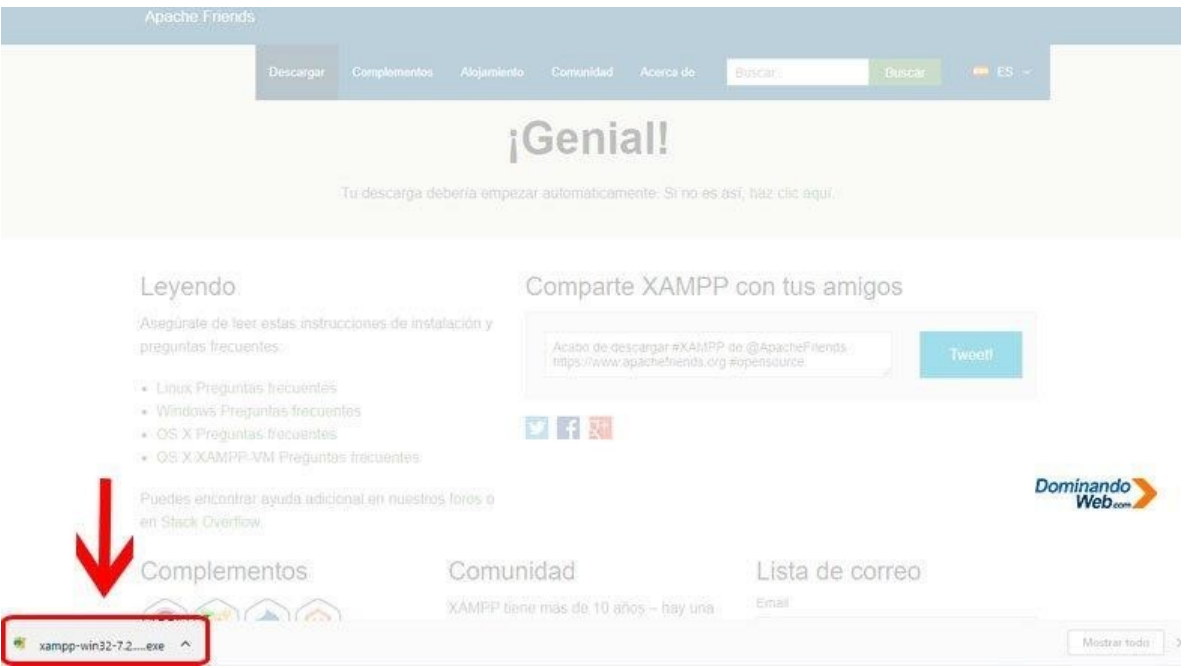

Si la descarga finalizó con éxito, entonces ya puedes instalar el programa XAMPP en Windows 10 siguiendo los pasos que te voy a indicar a continuación.

## **Paso 1: Ubicar el programa XAMPP en tu PC**

Para continuar con la instalación del programa XAMPP en Windows 10, primero tienes que ubicar el archivo ejecutable que acabas de descargar en tu computador.

Para ubicar el archivo ejecutable de XAMPP, lo que tienes que hacer es lo siguiente: en la barra inferior del navegado Google Chrome, tienes que hacer clic en el ícono que está a lado del indicador de la descarga de XAMPP y luego se deslizara una barra de menú.

Y en esta barra de menú tienes que hacer clic en el menú *"Mostrar en carpeta"*.

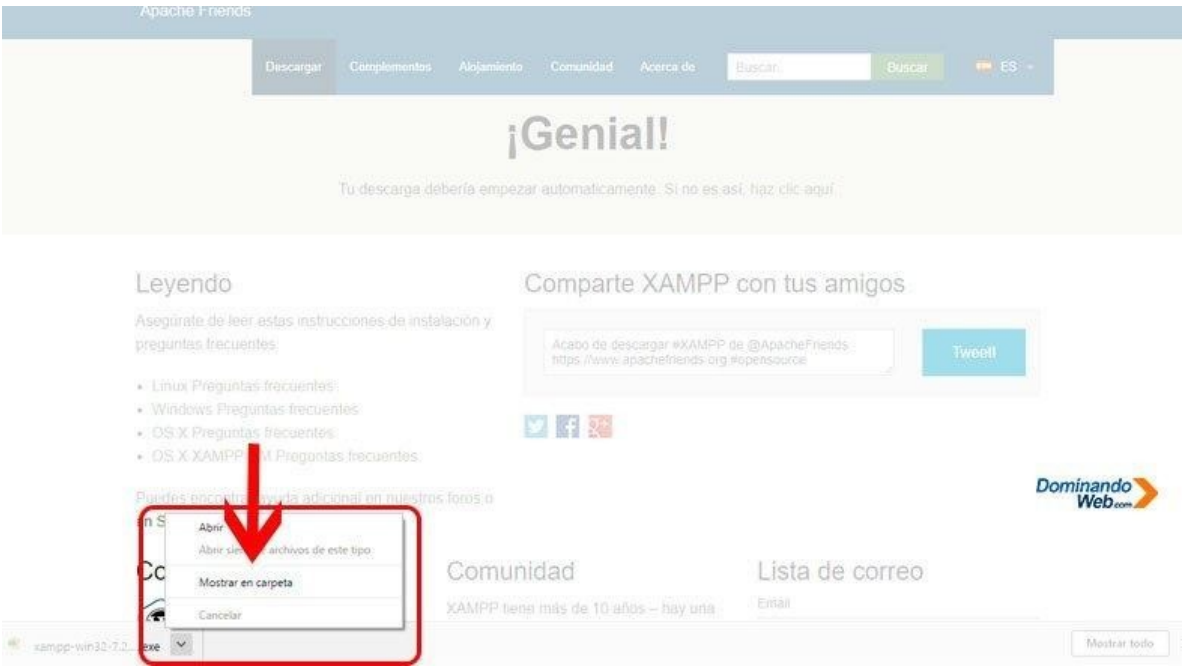

Al hacer esta acción, se te abrirá en tu computadora una ventana con el archivo ejecutable de XAMPP.

Esta es una de las formas más fáciles para que puedas ubicar el archivo que has descargado en tu computador utilizando el navegado Google Chrome.

#### **Paso 2: Ejecutar el asistente de instalación de XAMPP**

Para ejecutar el asistente de instalación del programa XAMPP en Windows 10, tienes que hacer clic derecho en el archivo ejecutable y luego de esta acción se deslizará una barra de menú.

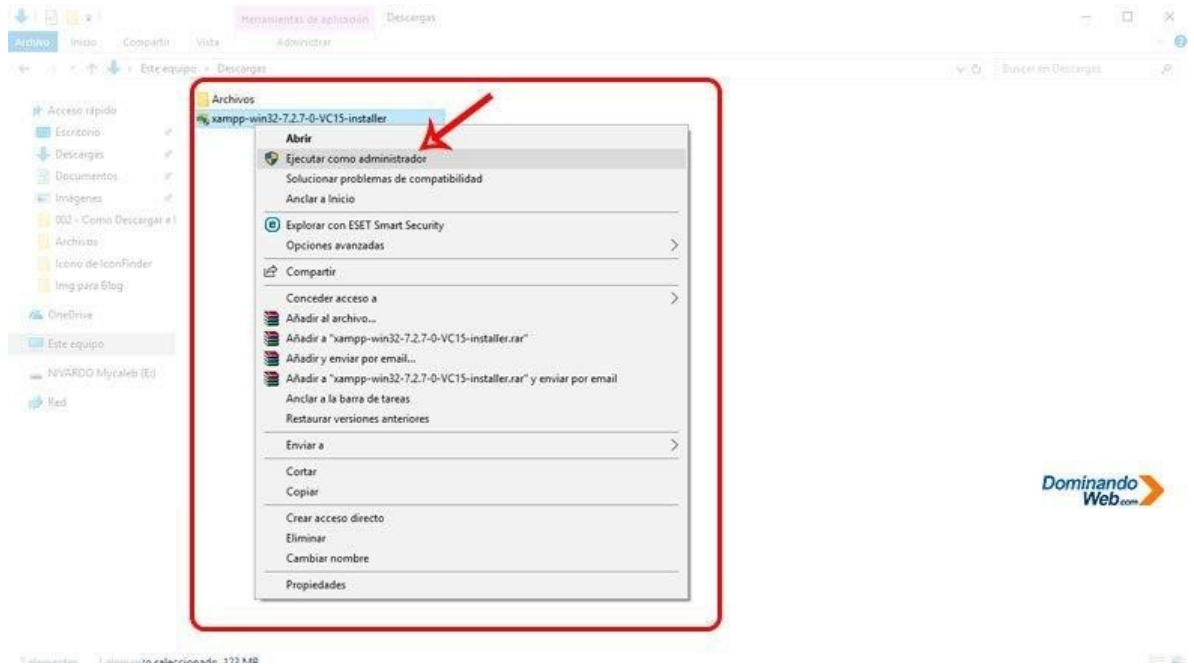

Esta acción se realiza para poder ejecutar el archivo como administrador, y con este paso el programa XAMPP en Windows 10 se instalará correctamente y sin errores.

Luego que hagas clic en el menú *"Ejecutar como administrador"* se abrirá otra ventana con esta pregunta *¿Desea permitir que este Programa realice cambios en el Equipo?*

En esta ventana de advertencia de Windows 10 tienes que hacer clic en el botón "Si" para continuar con la instalación del programa XAMPP.

### **Paso 3: Pregunta para Instalar XAMPP**

Si tienes en tu computador instalado un Antivirus, entonces, este mensaje te aparecerá como una advertencia, indicando que esto puede interferir en la instalación del programa XAMPP.

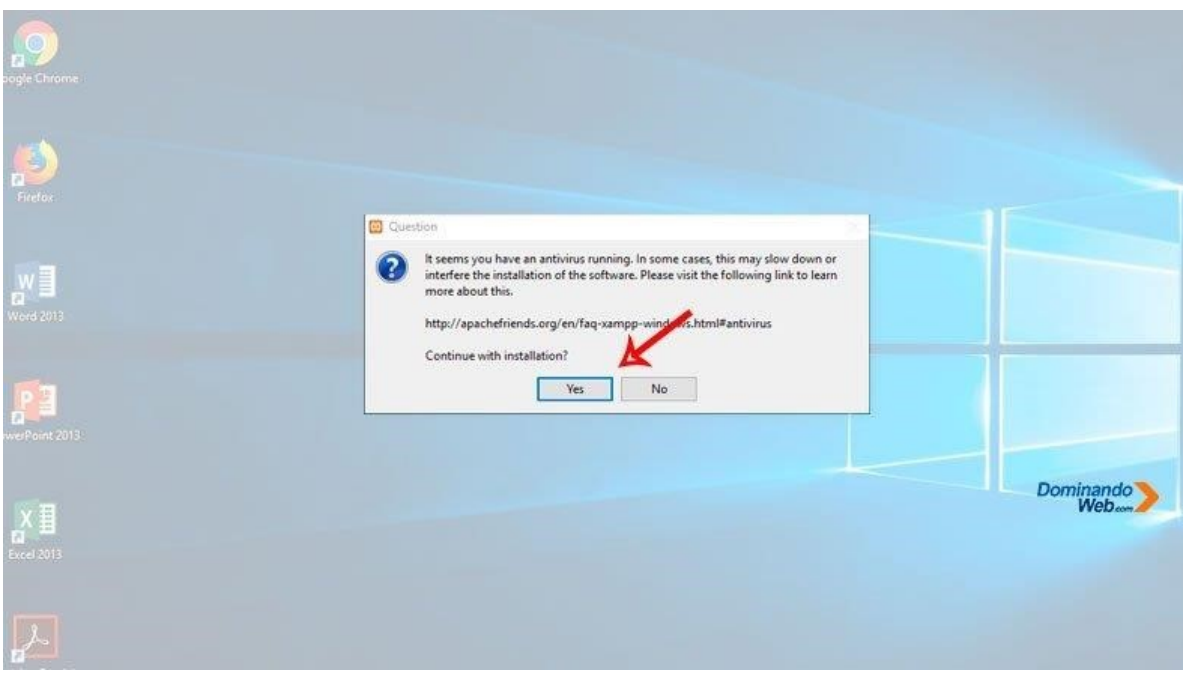

Sería recomendable que hasta lograr la instalación del programa XAMPP en Windows 10 desactives por un periodo de 30 minutos tu antivirus.

Después de terminar la instalación, entonces vuelves activar tu antivirus para seguir protegiendo tu Windows 10.

Sin embargo, en esta guía continuaré con la instalación del programa XAMPP activado mi antivirus.

Si sucede algo entonces podré corregirlo el problema y a la vez te voy enseñándote cómo hacerlo, si por alguna razón mi instalación sale a la perfección, entonces mi instalación ha sido un éxito.

### **Paso 4: Advertencia para Instalar XAMPP**

Después aparecerá otra advertencia, es tedioso ver estos mensajes, pero tenemos que aceptar estos mensajes con paciencia para poder seguir con la instalación de programa XAMPP en Windows 10.

En esta ventana de advertencia solo nos da una sola opción para continuar con la instalación del programa XAMPP, que curioso verdad.

Entonces, lo que aremos aquí es presionar el botón *"Ok"* y continuar con la instalación del programa XAMPP en Windows 10.

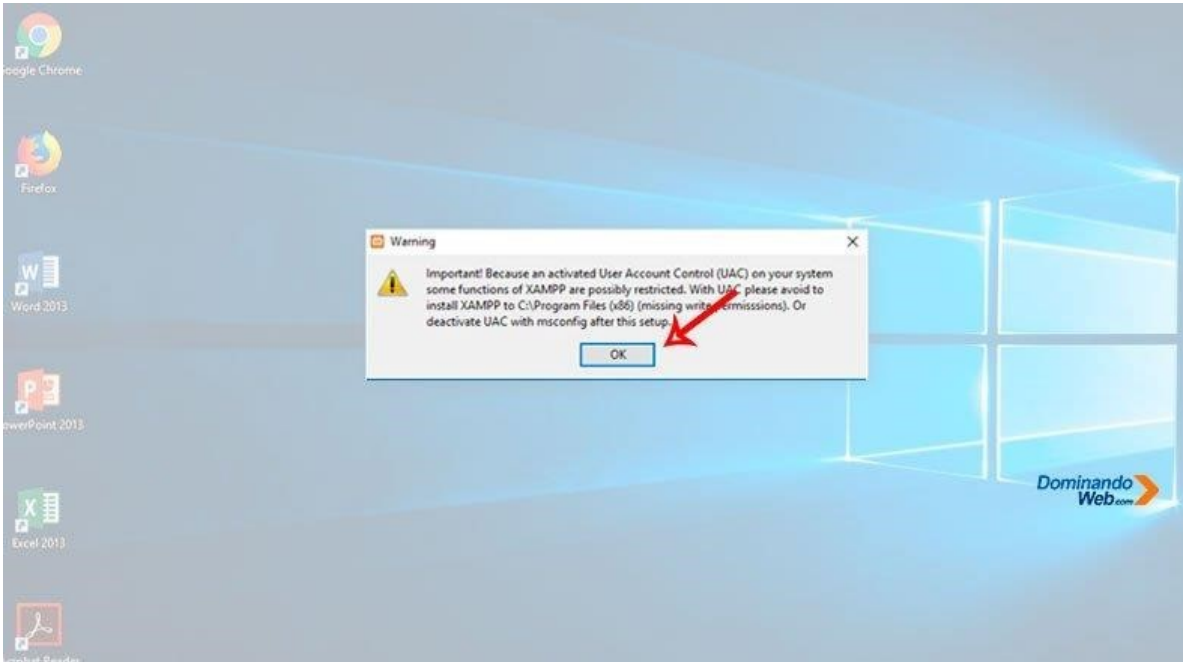

## **Paso 5: Bienvenido al Asistente de Configuración**

Desde aquí hacia adelante comenzaremos a configurar el asistente de instalación del programa XAMPP para Windows 10.

En esta ventana de bienvenida haremos clic en el botón *"Next"*, que se encuentra en la parte inferior para continuar con la configuración.

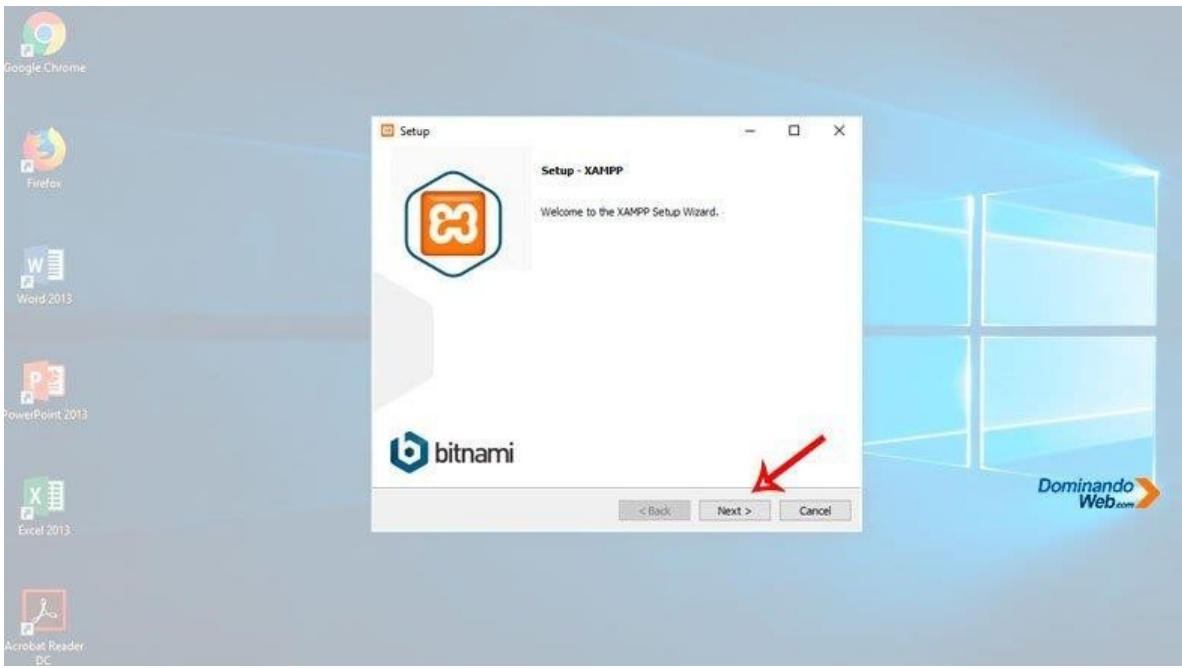

#### **Paso 6: Seleccionar Componentes**

EL siguiente paso que nos muestra el asistente de instalación del programa XAMPP es: Elegir los componentes, para que puedan instalarse en tu computador.

En esta parte del asistente marcamos todos los componentes que trae el programa XAMPP para que pueda instalarse en tu computadora.

Luego hacemos clic en el botón que dice *"Next"*, en español seria *"Siguiente"*, para poder continuar con la Instalación del programa XAMPP en Windows 10.

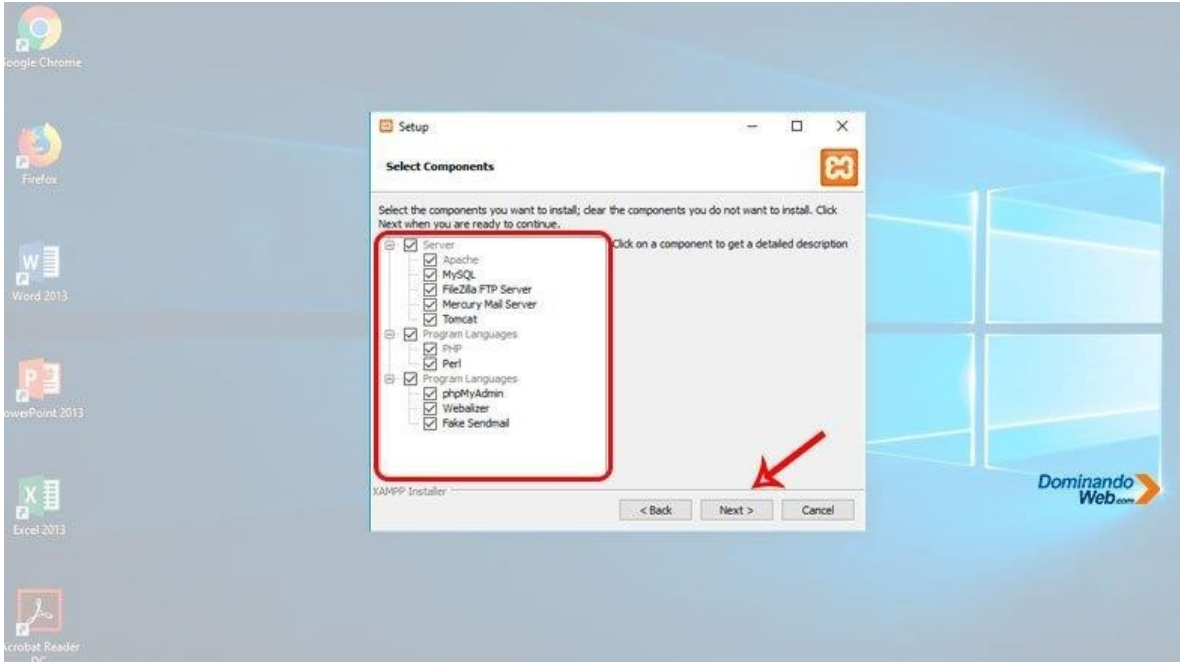

### **Paso 7: Seleccione la Carpeta**

Ahora lo que nos pide en esta parte es: Elegir la ubicación en donde se podrá instalar el programa XAMPP.

No es recomendable modificar esta parte, a menos que seas un usuario avanzado y sabes lo que haces.

Personalmente te recomiendo que lo dejes tal como está y continúa con la configuración para instalar el programa XAMPP en Windows 10 haciendo clic en el botón *"Next"*.

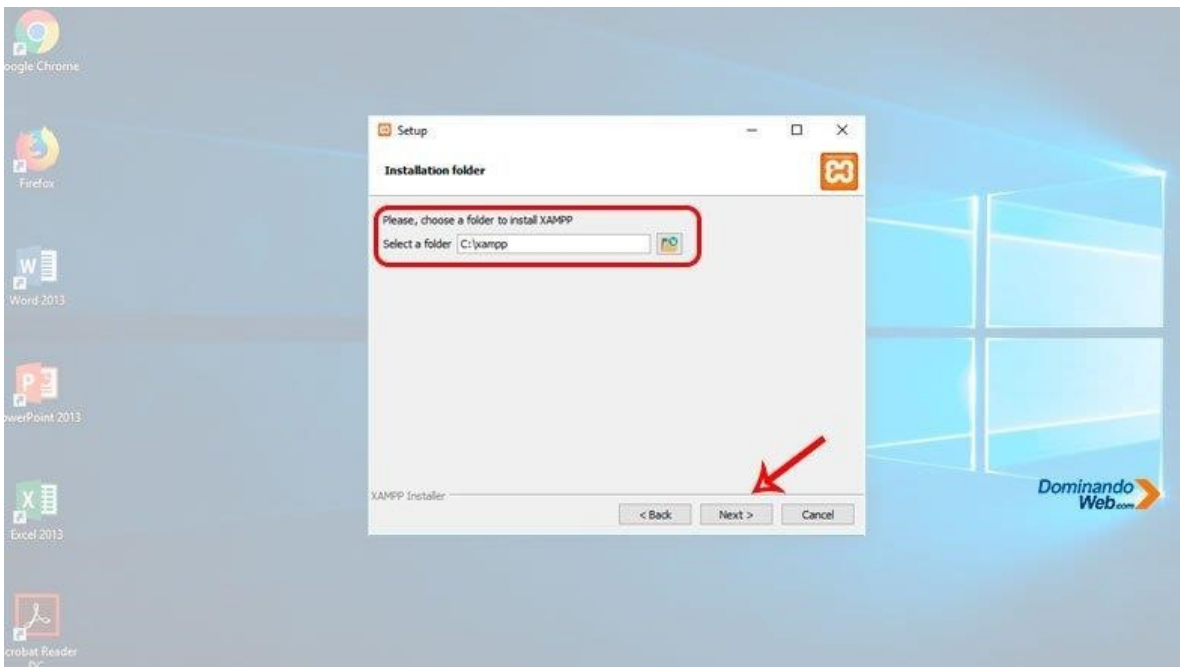

## **Paso 8: Bitnami para XAMPP**

Bitname es un programa para XAMPP, para instalar aplicaciones como Joomla, Drupal, WordPress y otras aplicaciones más populares.

Sería muy interesante incluir este programa con la instalación de XAMPP, pero no es necesario incluirlo.

Entonces lo que haremos aquí es, deseleccionar el checkbox y continuar con el asistente haciendo clic en el botón *"Next"*.

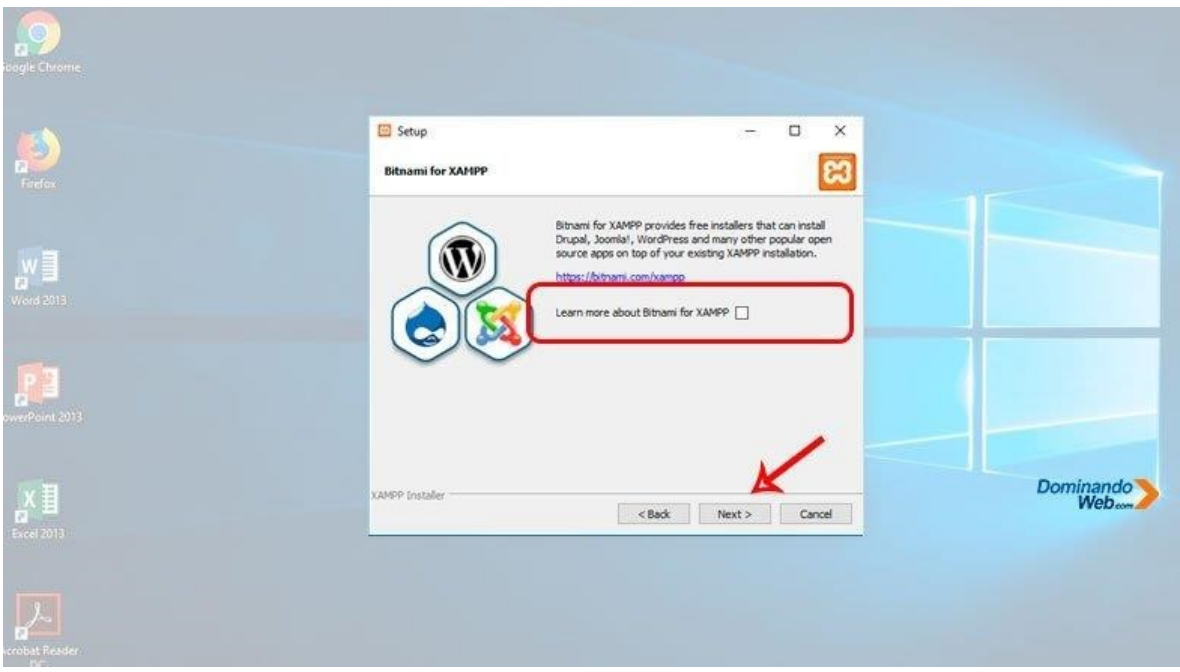

## **Paso 9: Listo para Instalar XAMPP**

Después de hacer estas configuraciones en el asistente de instalación, llega el momento de instalar el programa XAMPP en Windows 10.

Para continuar, tienes que hacer clic en el botón *"Next"* y el asistente comenzara a instalar el programa XAMPP en Windows 10.

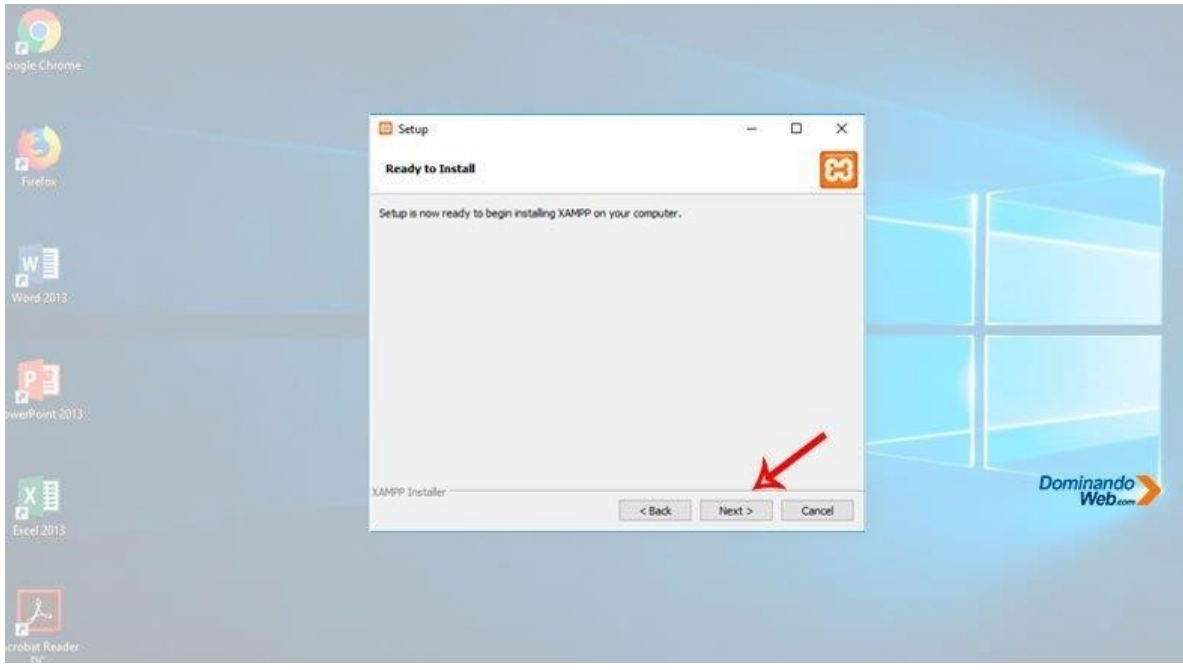

# **Paso 10: Instalado XAMPP en Windows 10**

Luego el asistente de instalación del programa XAMPP comenzara a instalar en tu computadora.

Esperamos hasta que termine de instalar sin hacer ninguna acción, este proceso puede demorar cerca de un minuto.

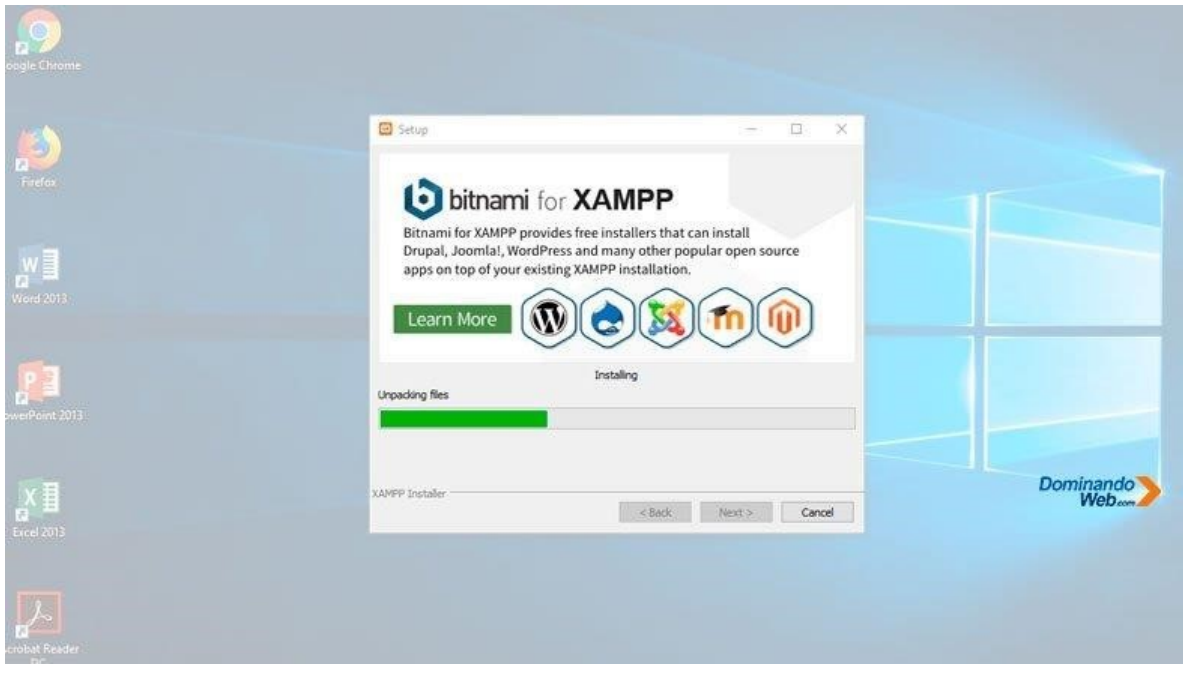

**Paso 11: Finalizando la Instalación** 

Una vez que termine de instalar el programa XAMPP en Windows 10, aparecerá en la pantalla una última ventana para poder configurar.

En esta ventana antes de hacer clic en el botón *"Finish"*, tienes que deshabilitar, es decir deseleccionar el checkbox.

Que por defecto el asistente lo tiene seleccionado el checkbox, porque si lo dejamos tal como está y haces clic en el botón *"Finish"*, se ejecutara el panel de control de XAMPP.

Sin embargo, este proceso lo haremos de manera manual, es decir ejecutaremos el panel de control de XAMPP manualmente.

Para continuar, deselecciona el checkbox y cierra la ventana haciendo clic en el botón *"Finish"*.

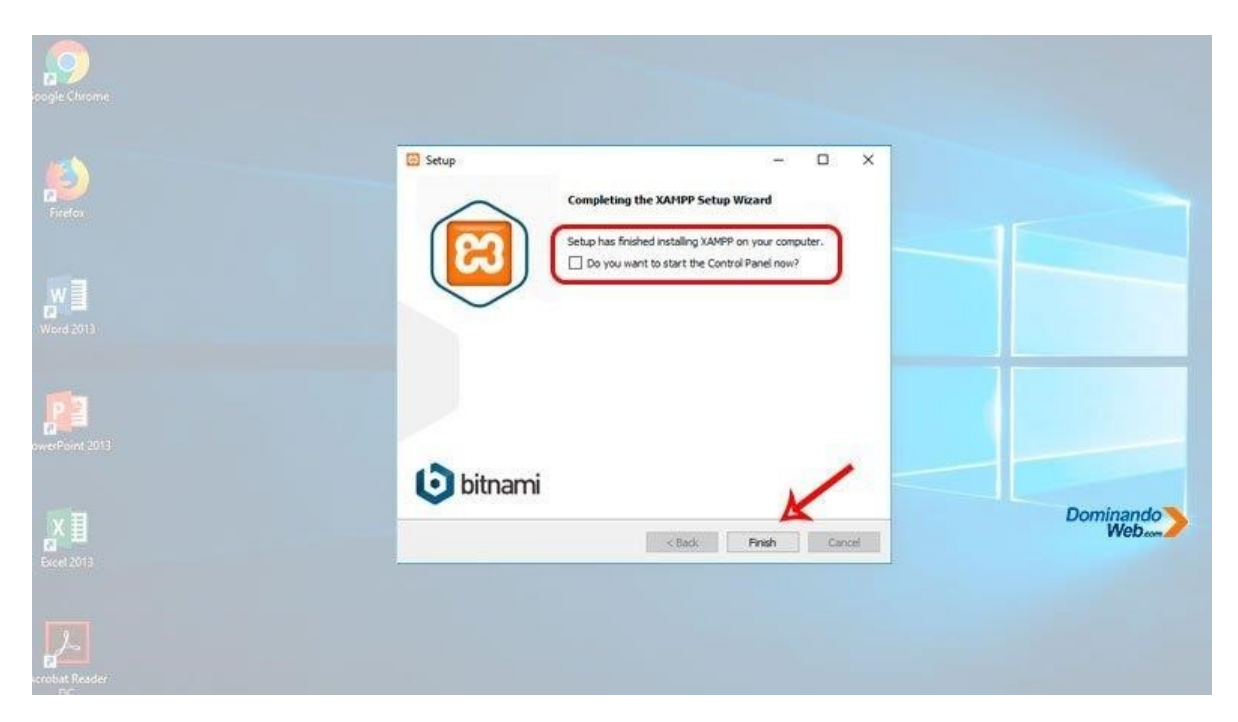

Luego de haber instalado correctamente el programa XAMPP en Windows 10, ahora tenemos que continuar con la configuración correcta del programa XAMPP desde su panel de control.

Solo sigue los pasos que te voy a indicar para que puedas configurar correctamente tú programa XAMPP en tu computadora para su mejor funcionamiento.

## **Paso 1: Ejecutar panel de control de XAMPP**

Tenemos que acceder a su panel de control del programa XAMPP ejecutando como administrador para hacer algunas configuraciones.

Para ubicar el archivo ejecutable tienes que hacer lo siguiente: ejecutar Inicio y luego ubicar en la parte inferior la carpeta XAMPP y dentro de esta carpeta ubicar *"XAMPP Control Panel"* y luego tienes que hacer clic derecho para poder ejecutar como administrado.

Para acceder al panel de control de XAMPP tienes que ejecutar siempre como administrador para que pueda funcionar correctamente**.** 

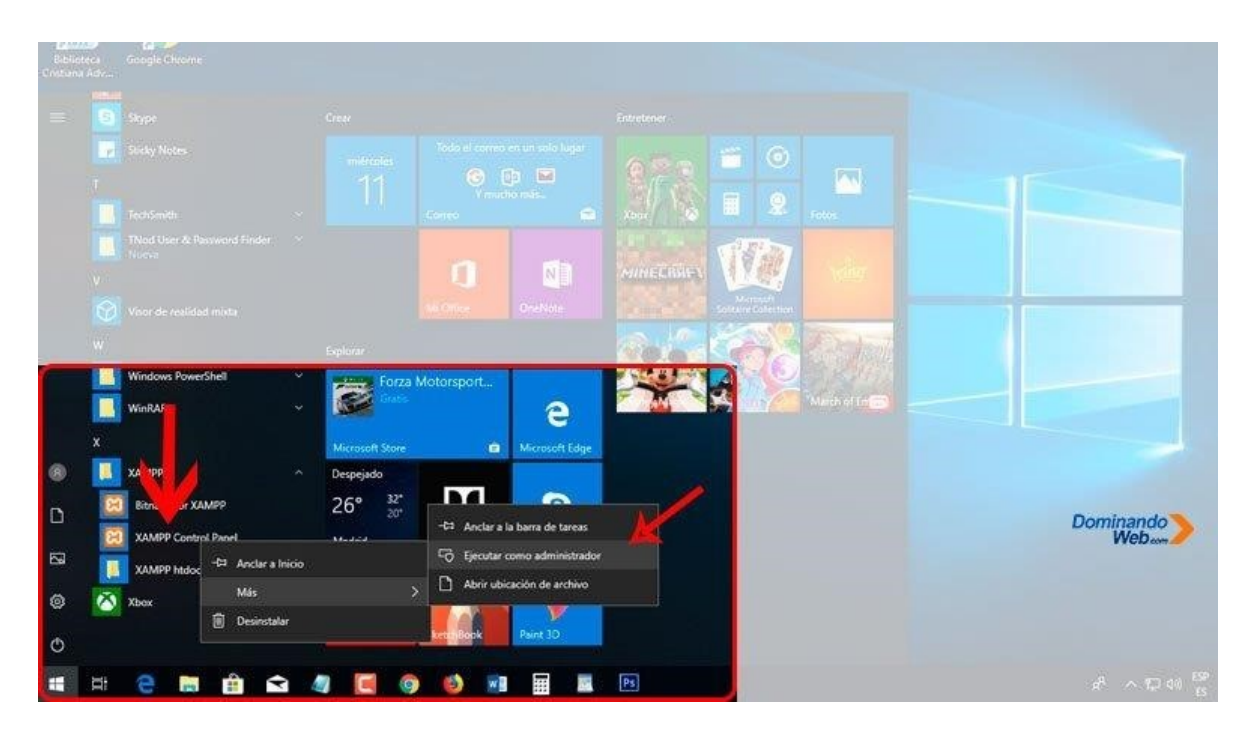

Luego de ejecutar como administrador, en la pantalla aparecerá una advertencia con esta pregunta *¿Desea permitir que este Programa realice cambios en el Equipo?*

Para continuar solamente tienes que hace clic en el botón *"si"*.

Ahora, antes que cargue al panel de control de XAMPP, primero tenemos que configurar el idioma.

En esta pequeña ventana tienes que seleccionar el idioma que prefieras para tu control de panel de XAMPP, ya que solamente podemos ver dos opciones. Inglés y alemán.

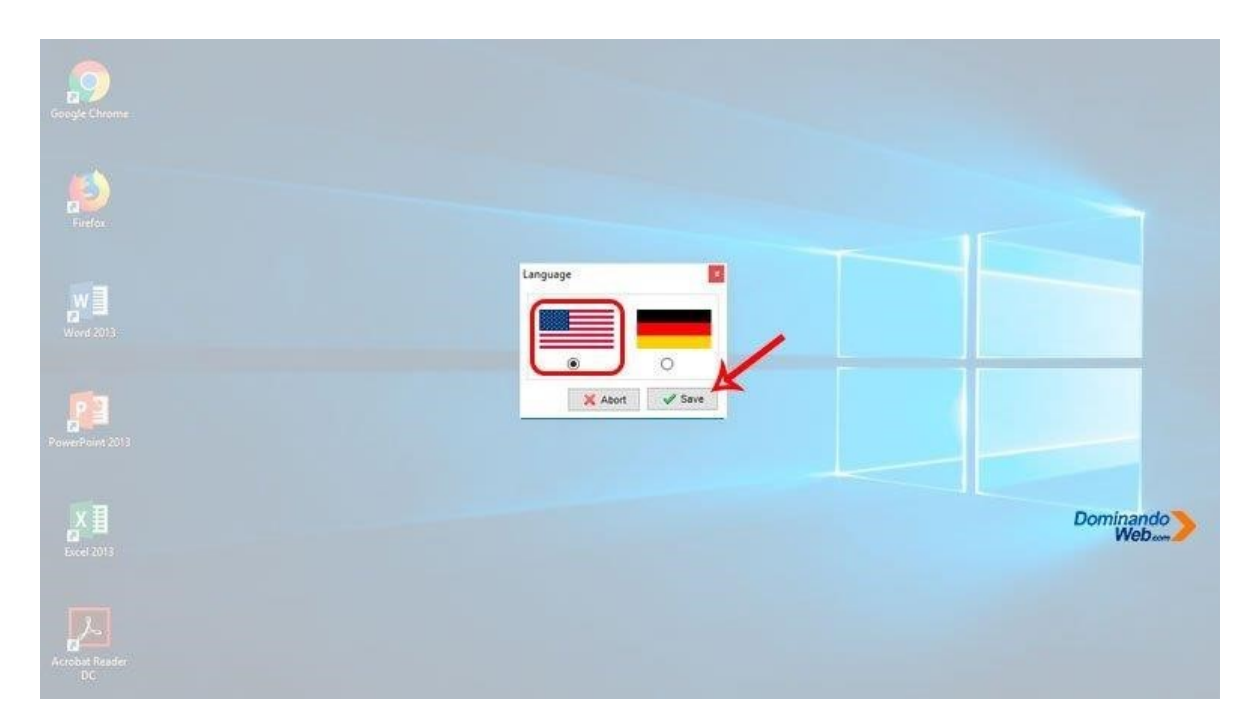

Puede que demore en abrir el panel de control de XAMPP cerca de 30 segundos, solo tienes que esperar hasta que aparezca en la pantalla para poder configurar**.** Paso 2: Ejecutar el servidor web Apache

Una vez abierto el panel de control de XAMPP, primero tenemos que ejecutar el servidor web Apache para poder trabajar con lenguajes de programación PHP y Perl.

Hacer esta acción es muy importante para trabajar con los proyectos web.

Lo que tienes que hacer es lo siguiente: primero tienes que instalar apache haciendo clic en el símbolo *"X"* de color rojo que se encuentra debajo de *"Service"*.

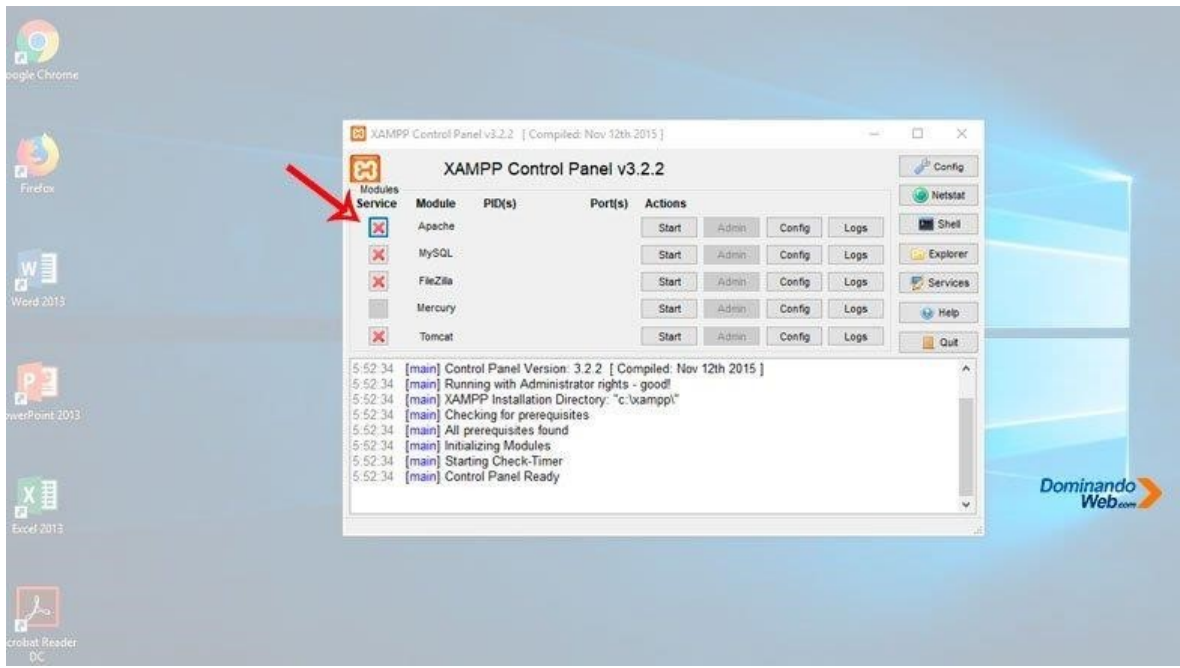

Luego aparecerá una pequeña ventana para dar permiso, es decir haga clic en *"Yes"* para instalar el servicio Apache.

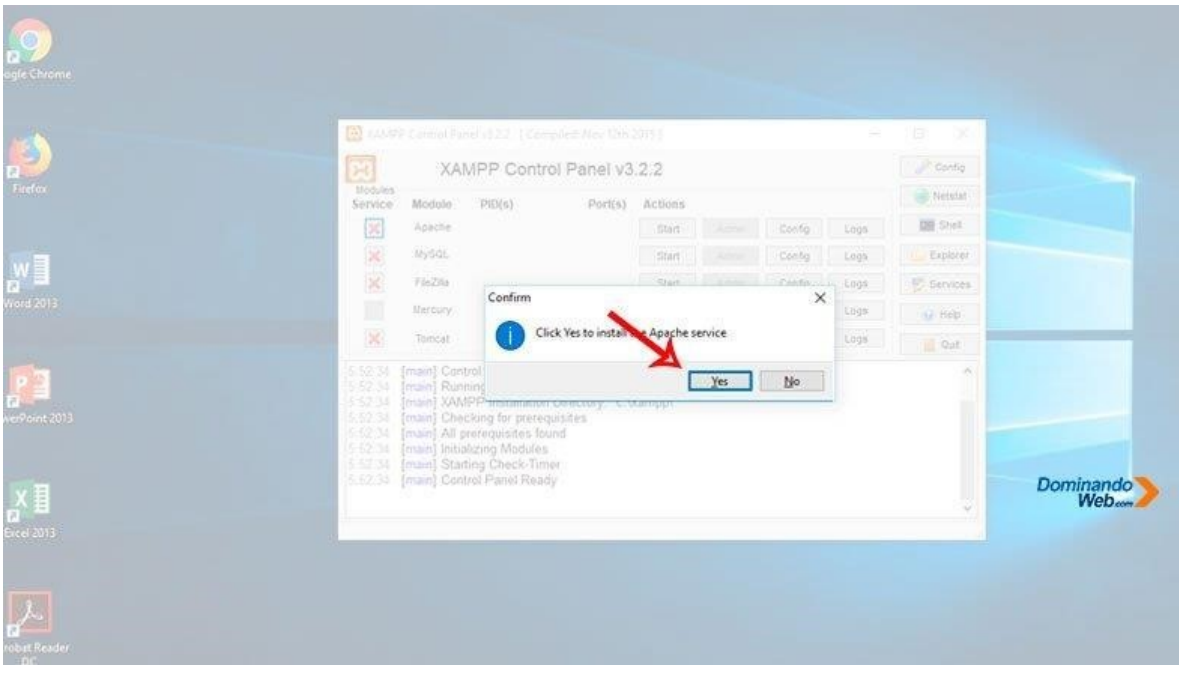

Luego de presionar el botón *"Yes"* el símbolo *"X"* tiene que cambiar a otro símbolo de color verde, si eso es lo vez en tu pantalla, entonces el servidor apache se instaló correctamente en tu Windows 10.

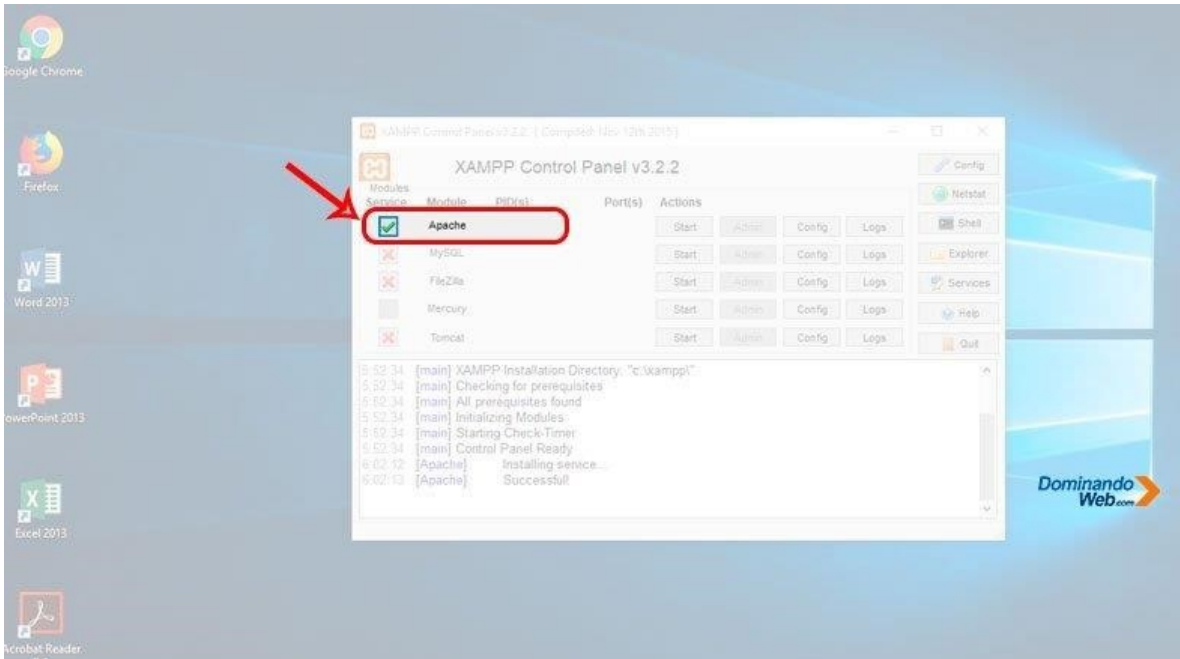

Luego de hacer estas configuraciones, tenemos que iniciar el servido apache y esto se hace haciendo clic en el botón *"Start"*.

Y esperar unos segundos hasta que los puertos 80 y 443 queden habilitados y el nombre del botón *"Start"* cambié a *"Stop"*.

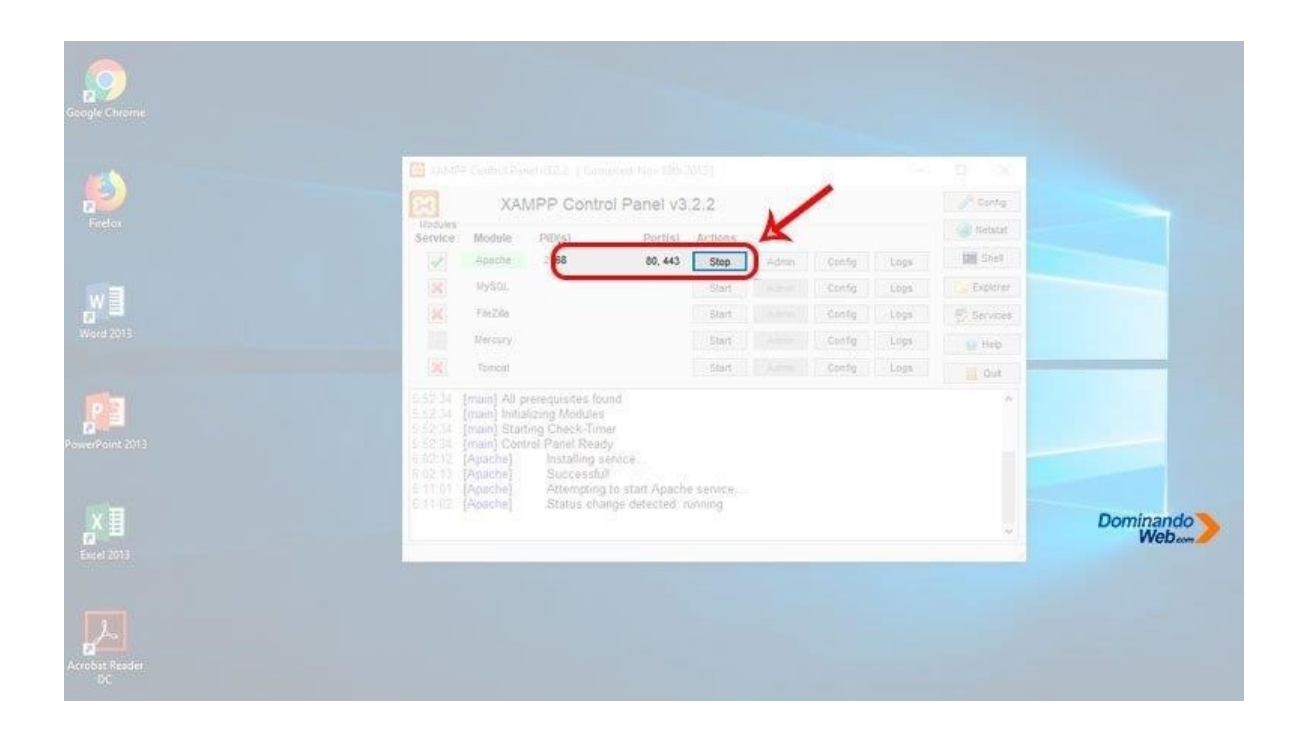

Y si todo te salió, así como lo viste en las imágenes, entonces tu servidor apache funciona a la perfección.

Paso 3: Ejecutar MySQL

De la misma forma que configuramos para ejecutar el servidor apache, también, para ejecutar MySQL tendremos que configurar.

Lo que tienes que hacer es lo siguiente: primero tienes que instalar MySQL haciendo clic en el símbolo *"X"* de color rojo que se encuentra debajo de *"Service"*.

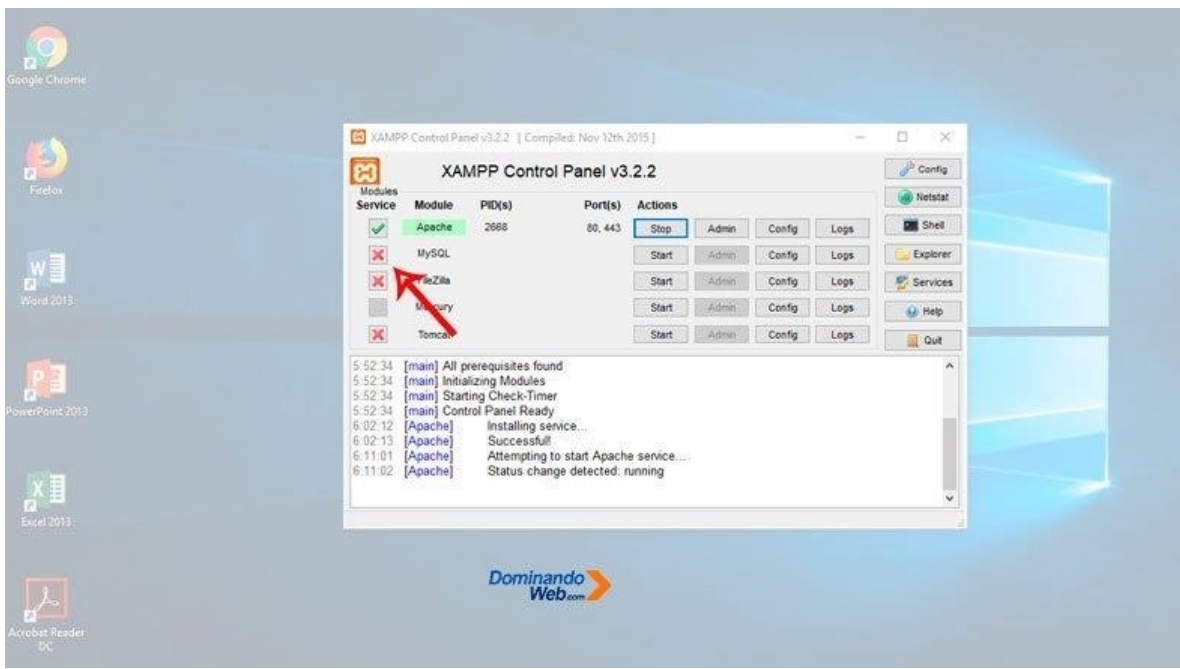

Probar servidor web Apache y MySQL

Luego tenemos que abrir un navegado para probar el funcionamiento del servidor web Apache y de MySQL.

Tenemos que estar seguro de que funcione Apache y MySQL correctamente para poder trabajar sin ningún problema.

En la parte de URL del navegador tienes que escribir *"localhost"* y luego presionar la tecla ENTER.

Después de hacer esta acción, en tu navegador tiene que cargar la siguiente página, así como lo vez en la imagen de abajo.

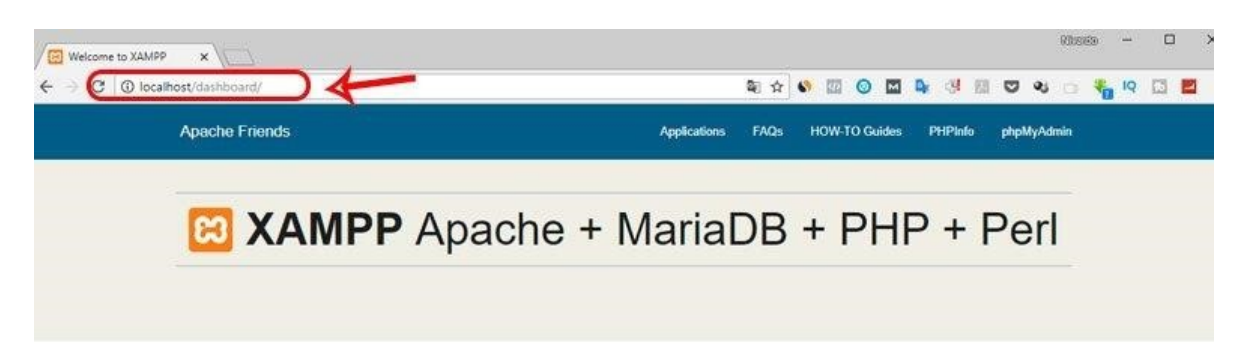

# Welcome to XAMPP for Windows 7.2.7

You have successfully installed XAMPP on this system! Now you can start using Apache, MariaDB, PHP and other components. You can find more info in the FAQs section or check the HOW-TO Guides for getting started with PHP applications.

XAMPP is meant only for development purposes. It has certain configuration settings that make it easy to develop locally but that are insecure if you want to have your installation accessible to others. If you want have your XAMPP accessible from the internet, make sure you understand the implications and you checked the FAQs to learn how to protect your site. Alternatively you can use WAMP, MAMP or LAMP which are similar packages which are more suitable for production.

Start the XAMPP Control Panel to check the server status.

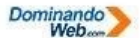

Community

Si eso es lo que vez, entonces el servidor web Apache está funcionando correctamente.

Luego tienes que probar el servicio MySQL haciendo clic en el menú PhpMyAdmin

#### **phpMyAdmin.**

Y una vez que hagas esta acción en tu navegador, tiene que cargar la siguiente página de PhpMyAdmin.

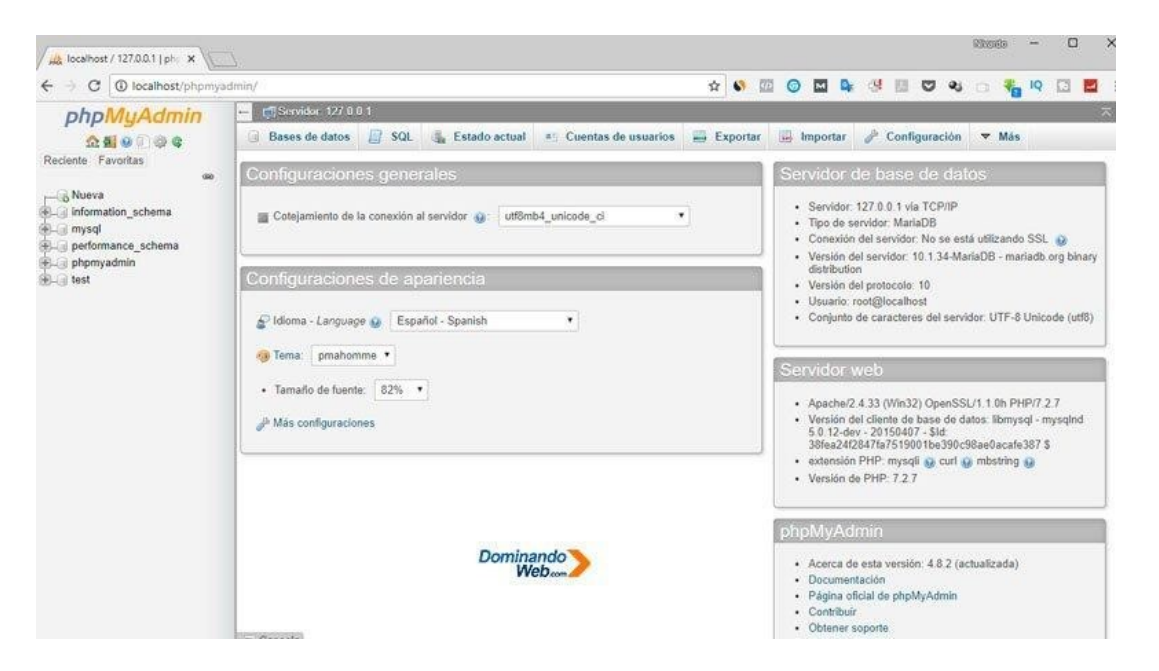

#### **MANUAL DE USUARIO.**

1. Para acceder a la página principal debemos escribir en el navegador <http://localhost/inventF/listar.php>

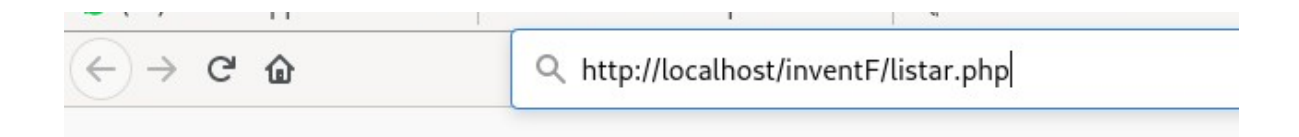

- 2. primera mente nos mostrara dos opciones que son :
- Agregar producto a inventario
- detalles de los productos en inventario

SISTEMA DE INVENTARIO CARNICAS PINELI

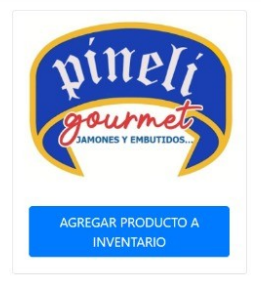

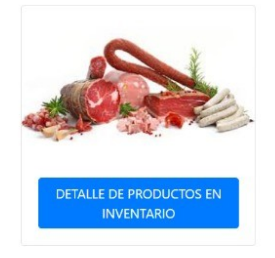

3. Seleccionamos agregar producto a inventario al lado superior izquierdo nos mostrara un menú con las opciones para navegar en las opciones anteriores y se nos mostrara de la siguiente manera .

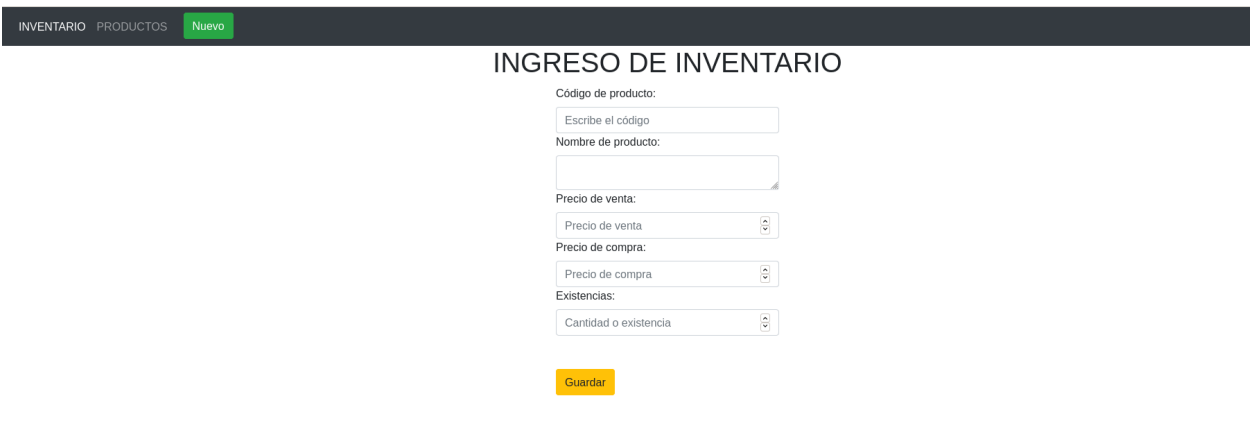

4. Ingresar todo lo que se nos solicite y damos guardar para tener un mejor control de nuestro ingreso de inventarios.

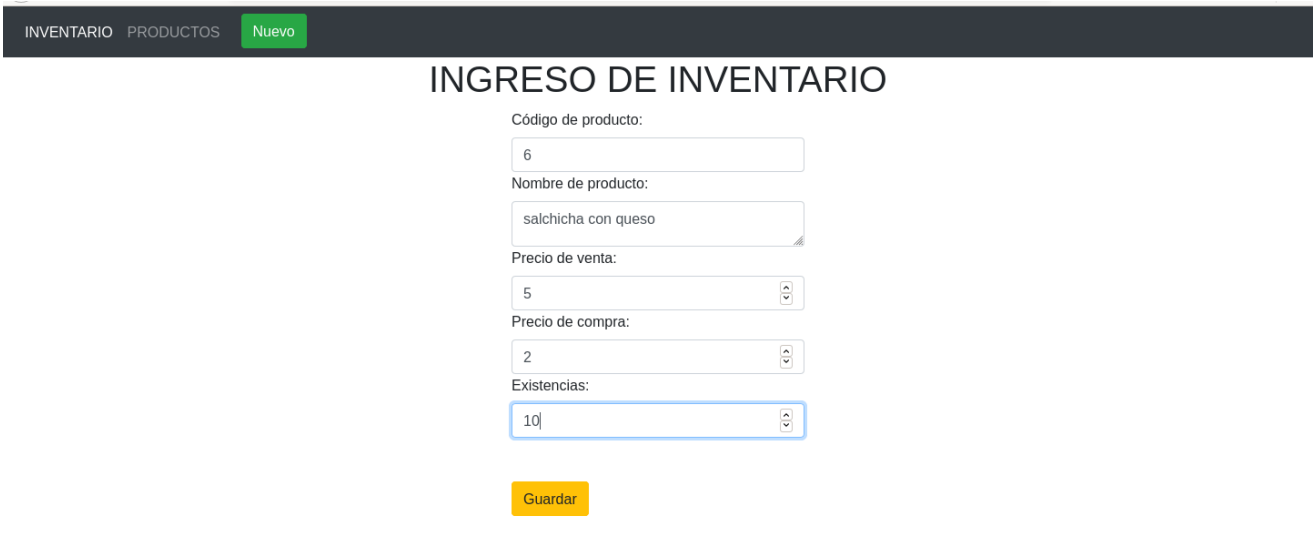

5. Luego nos dirigirá a nuevo y nos mostrara lo que acabamos de ingresar o nos mostrara lo que ya estaba registrado.

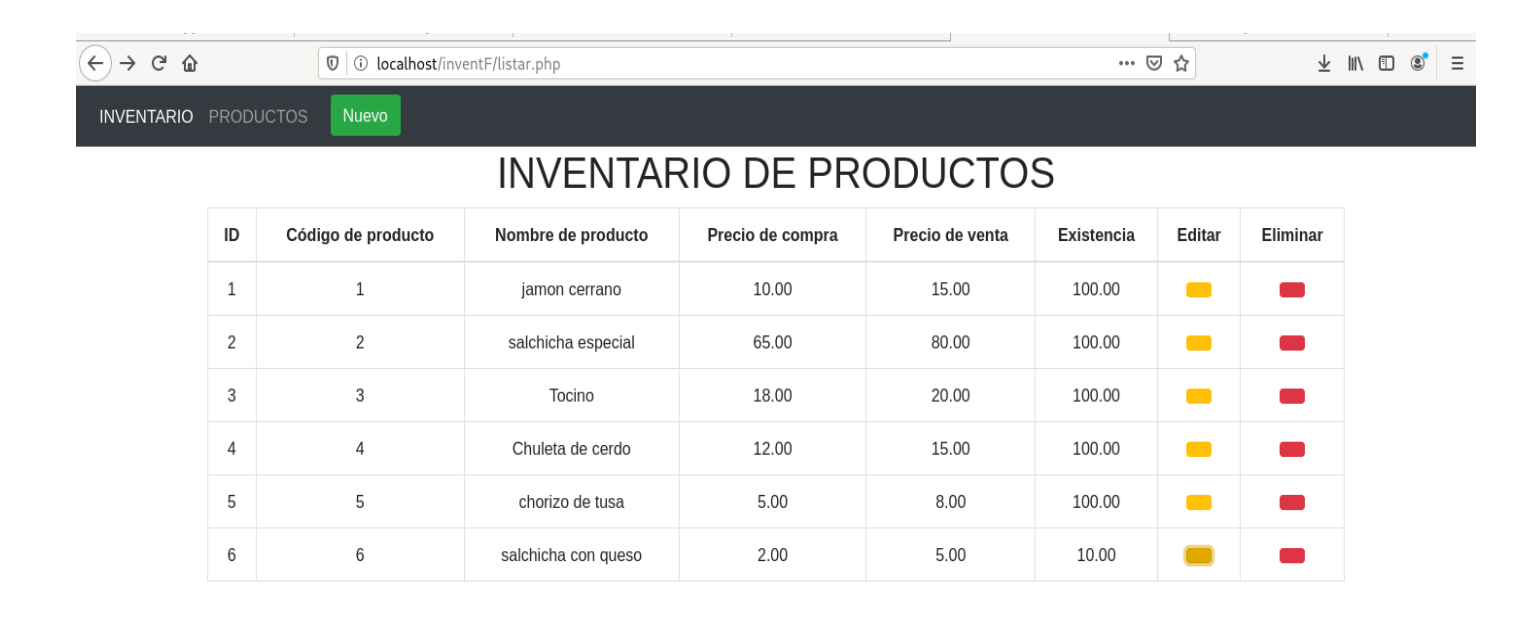

6. Luego podremos editar o eliminar algunos de los productos ya registrados.

Editaremos el ID1 y guardamos los cambios o podemos cancelar el proceso seleccionado.

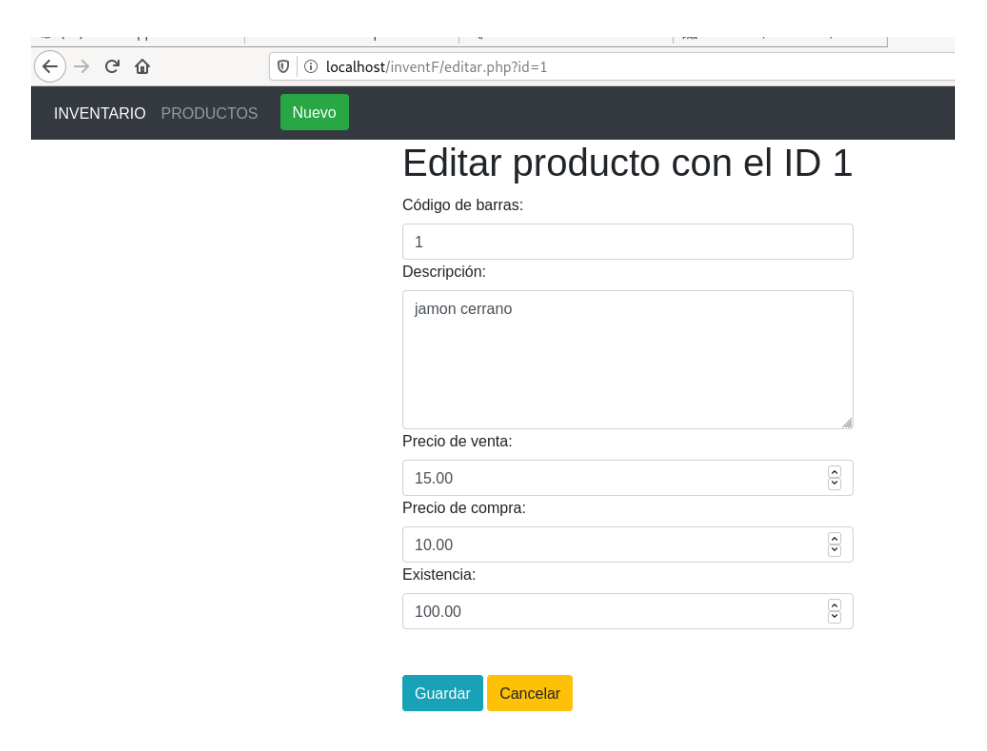

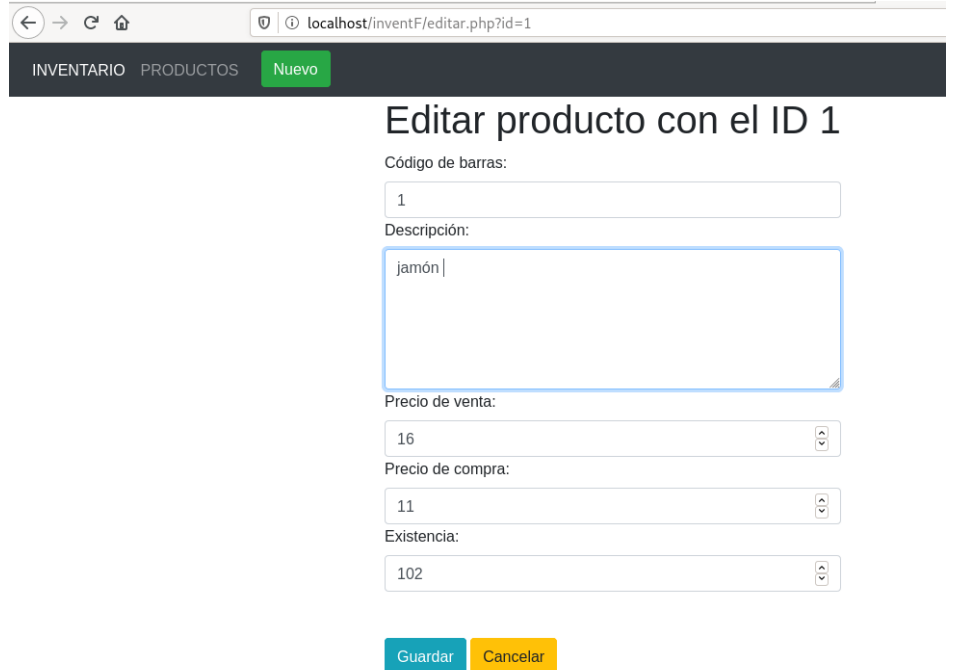

7. Nos muestra la tabla ya actualizada.

Luego podemos eliminar el producto solo con seleccionar la opción eliminar.

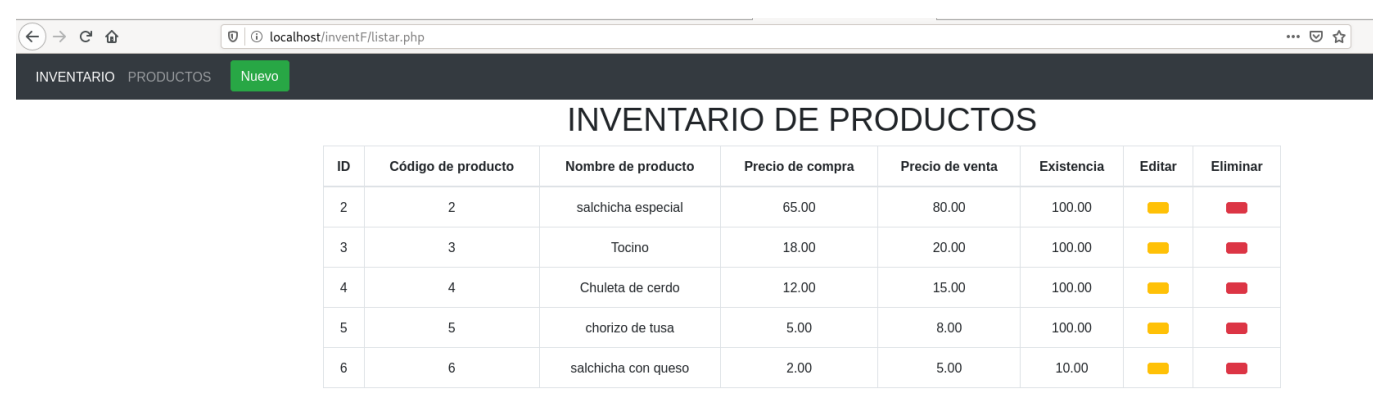

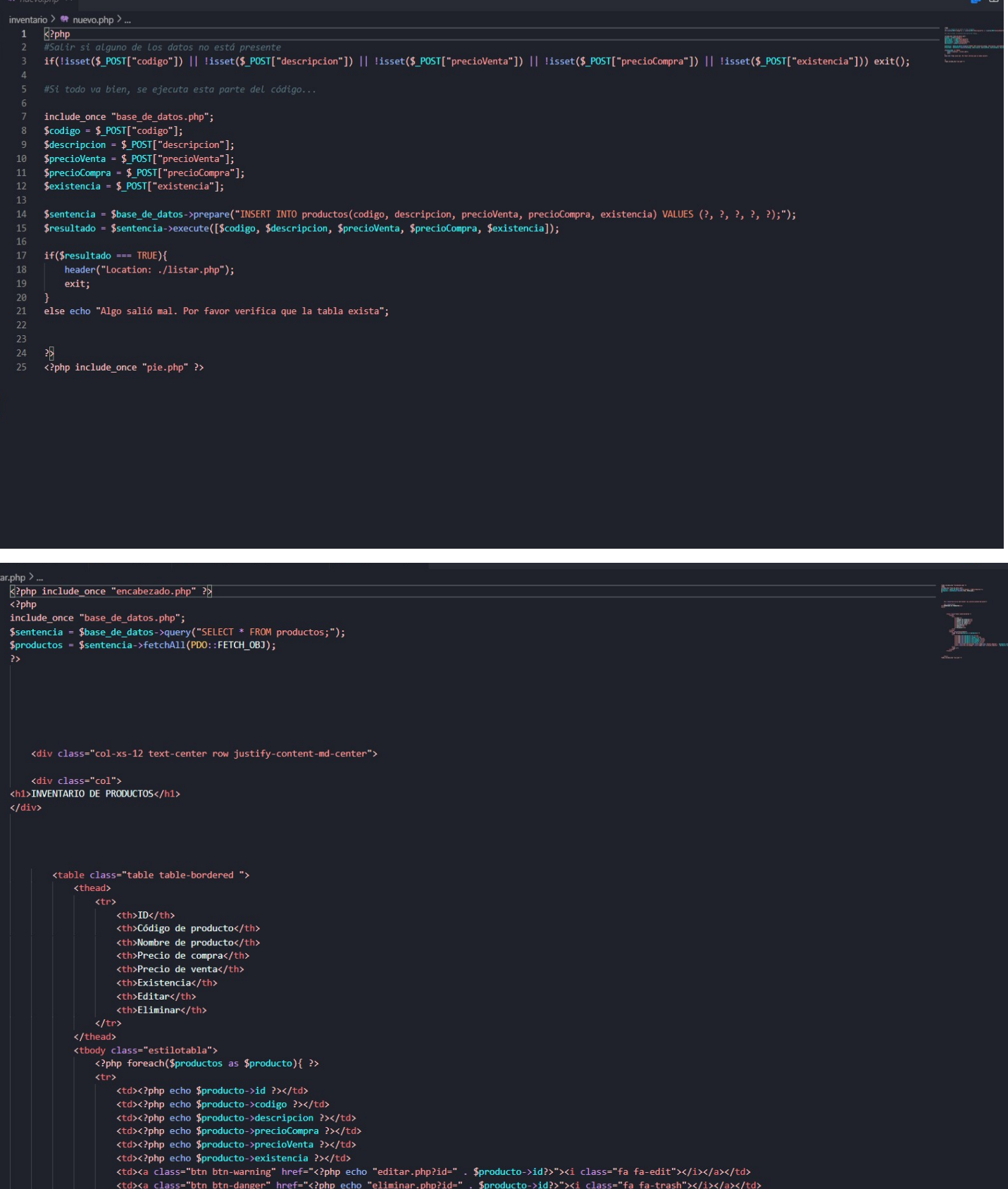

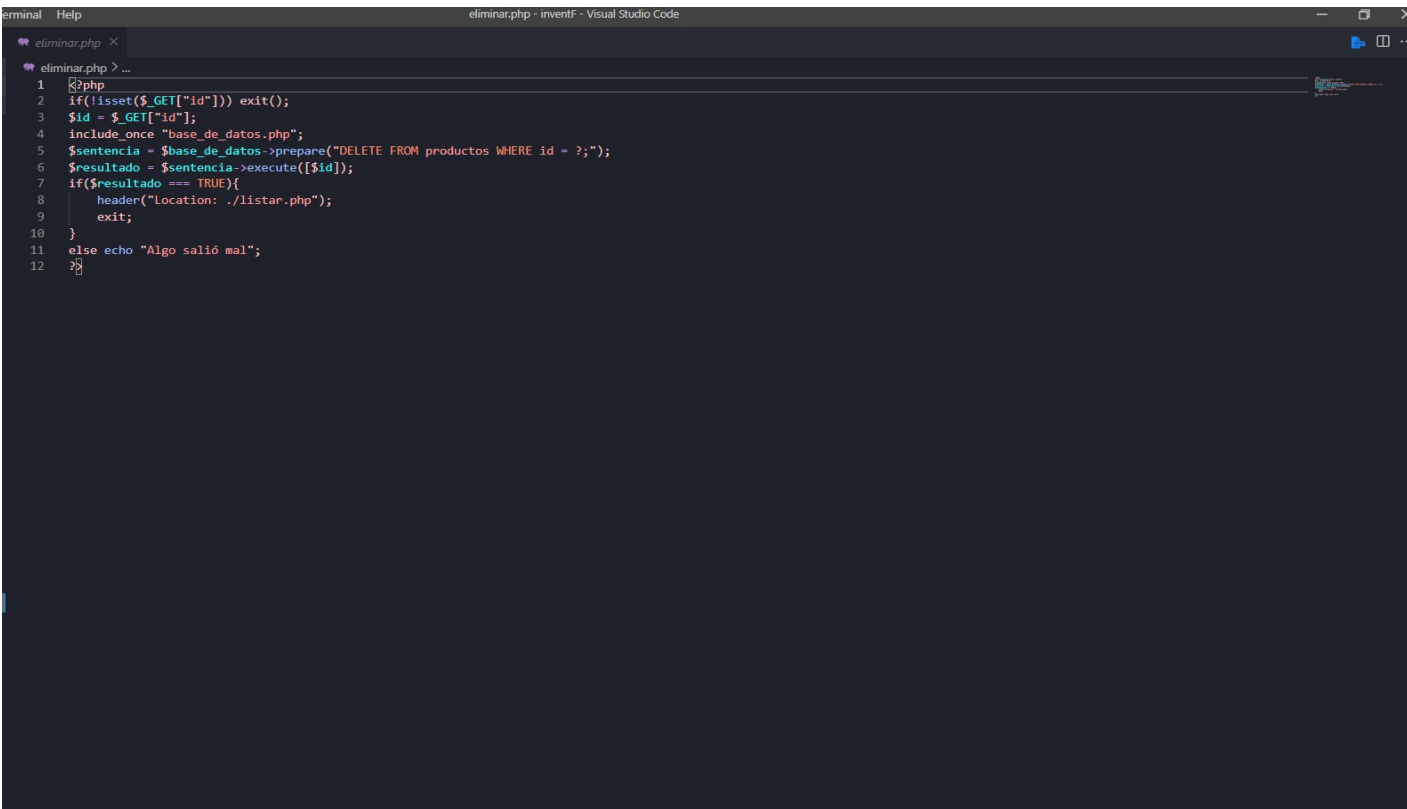

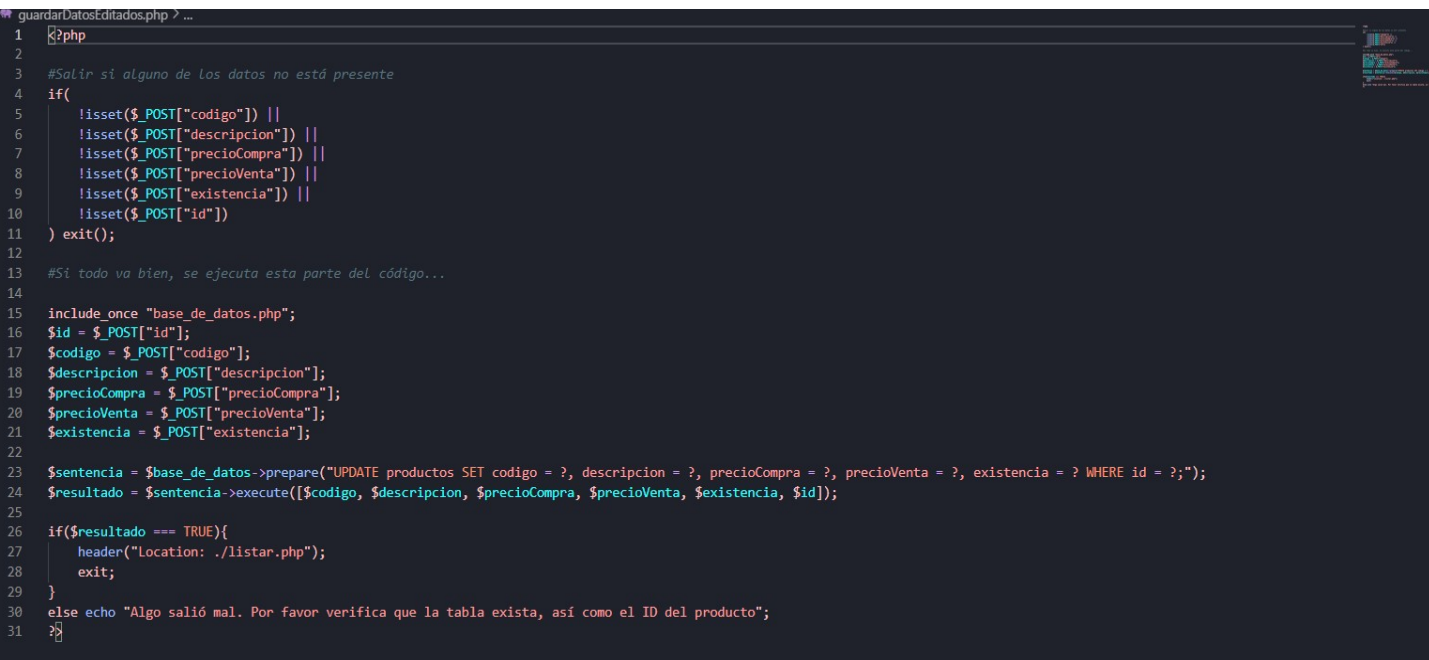